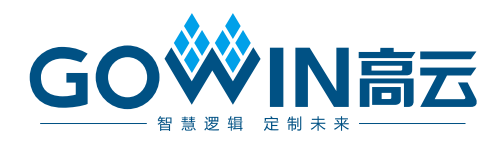

# Gowin\_EMPU\_M1 硬件设计 参考手册

**IPUG531-2.2,2024-03-07**

#### 版权所有 **© 2024** 广东高云半导体科技股份有限公司

GO<sup>W</sup>IN高云、<sup>※</sup>、Gowin、GowinSynthesis、小蜜蜂、晨熙、云源以及高云均为广东高云 半导体科技股份有限公司注册商标, 本手册中提到的其他任何商标,其所有权利属其拥有者 所有。未经本公司书面许可,任何单位和个人都不得擅自摘抄、复制、翻译本文档内容的部 分或全部,并不得以任何形式传播。

#### 免责声明

本文档并未授予任何知识产权的许可,并未以明示或暗示,或以禁止反言或其它方式授予任 何知识产权许可。除高云半导体在其产品的销售条款和条件中声明的责任之外,高云半导体 概不承担任何法律或非法律责任。高云半导体对高云半导体产品的销售和/或使用不作任何 明示或暗示的担保,包括对产品的特定用途适用性、适销性或对任何专利权、版权或其它知 识产权的侵权责任等,均不作担保。高云半导体对文档中包含的文字、图片及其它内容的准 确性和完整性不承担任何法律或非法律责任,高云半导体保留修改文档中任何内容的权利, 恕不另行通知。高云半导体不承诺对这些文档进行适时的更新。

# 版本信息

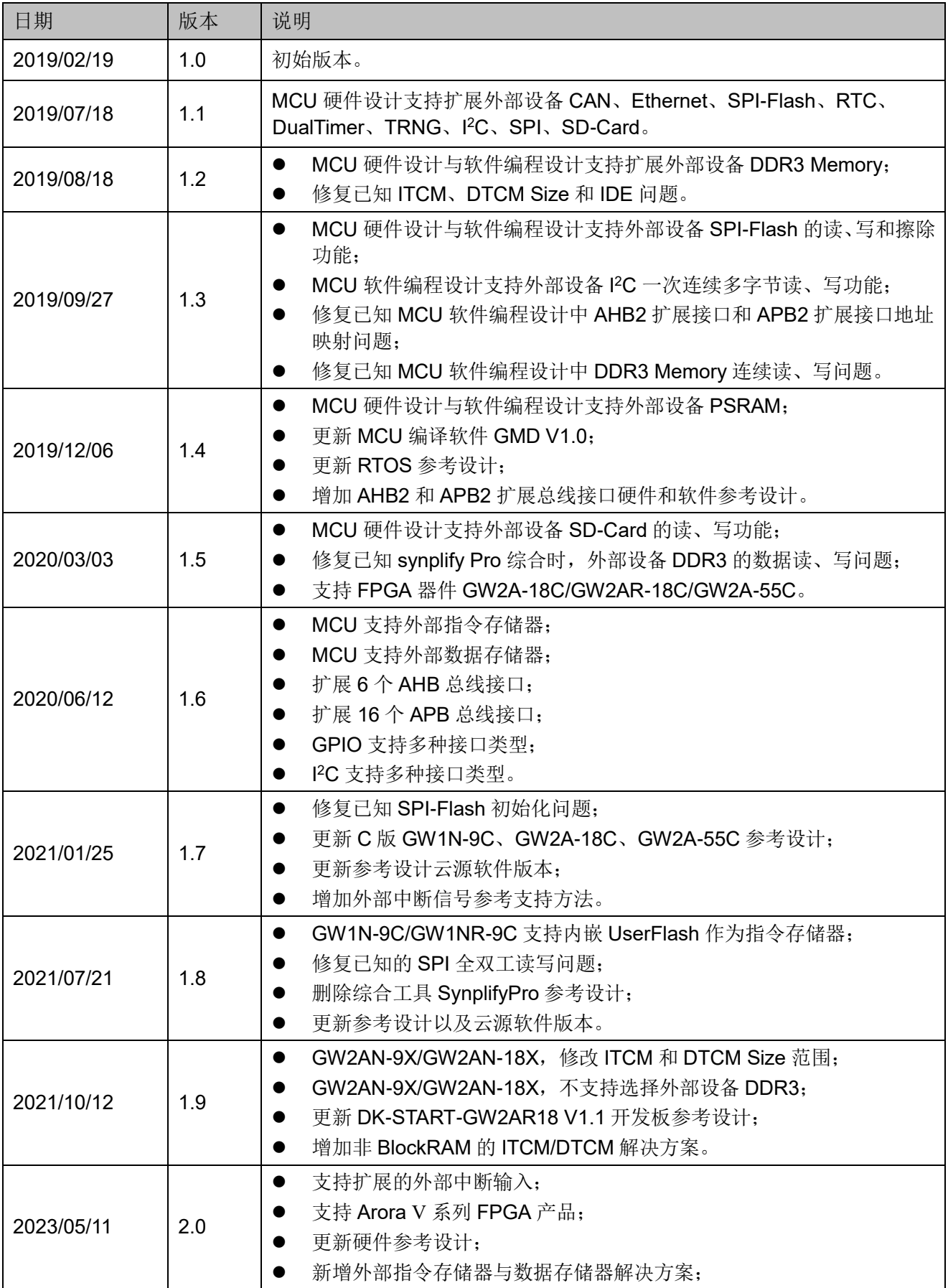

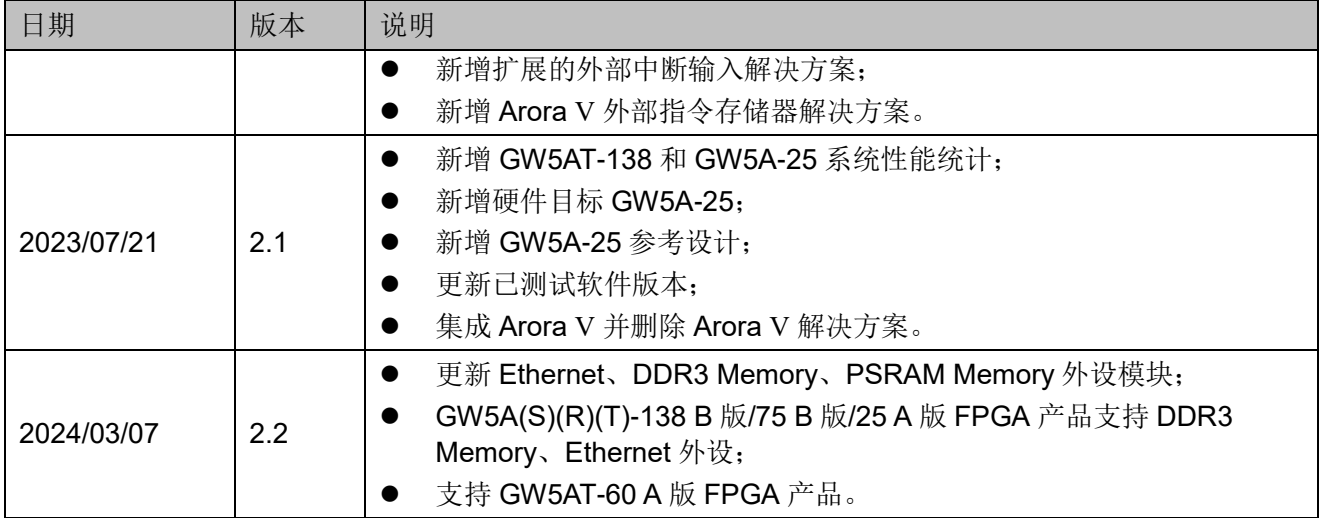

# <span id="page-4-0"></span>目录

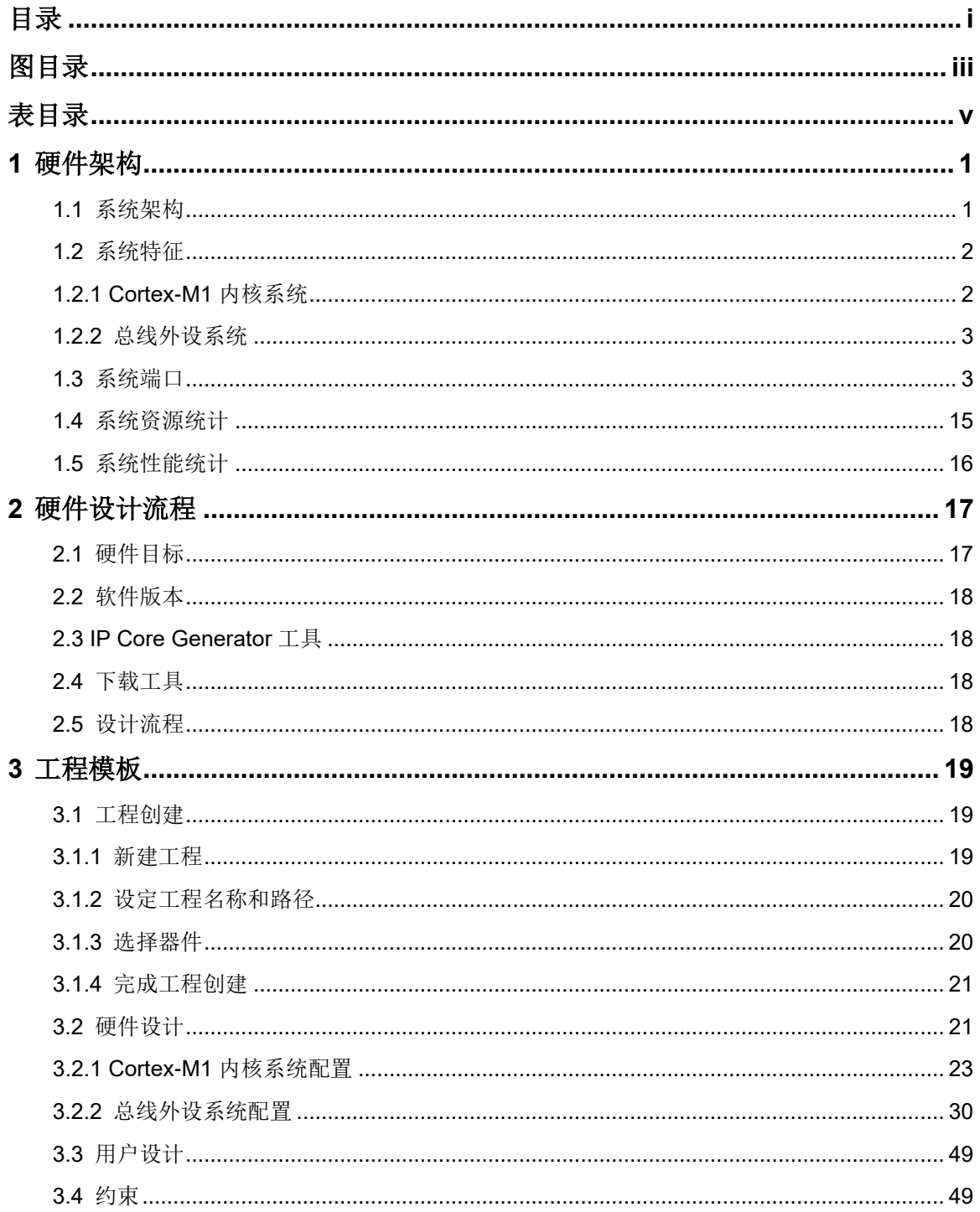

 $\perp$ 

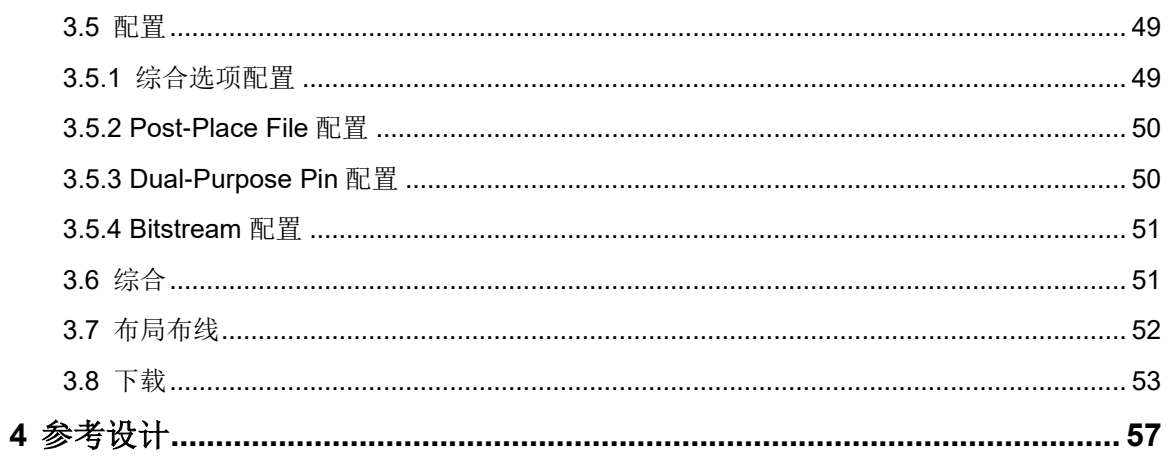

# <span id="page-6-0"></span>图目录

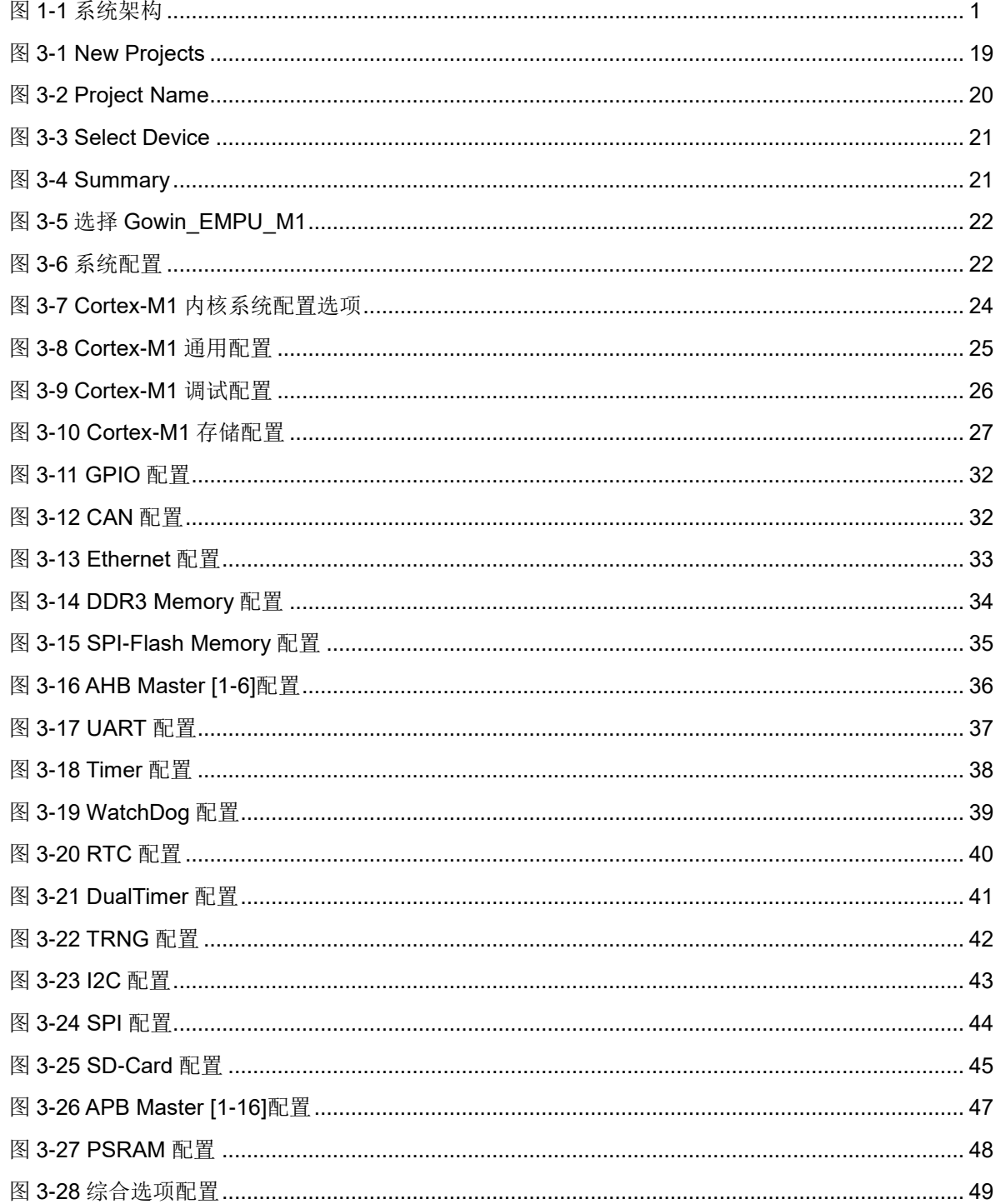

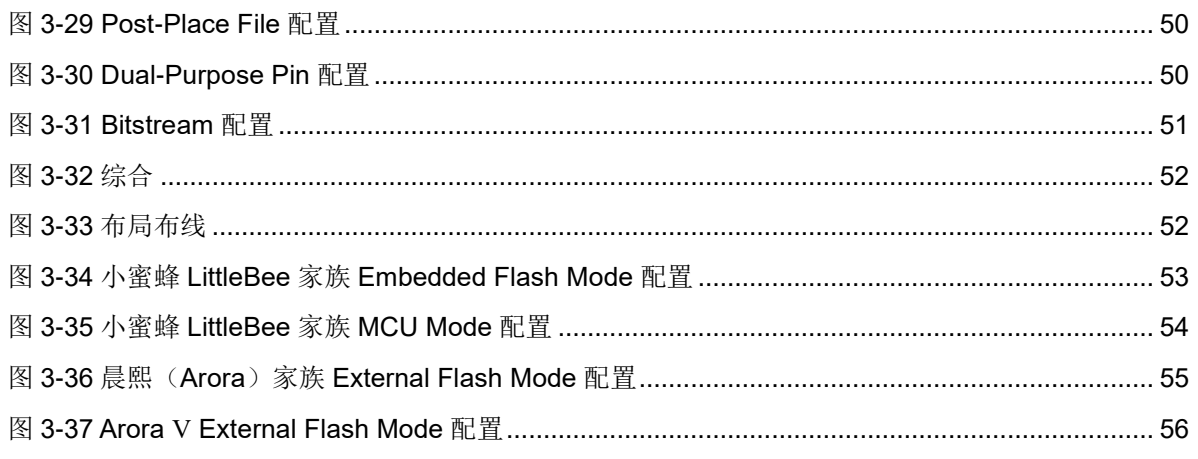

# <span id="page-8-0"></span>表目录

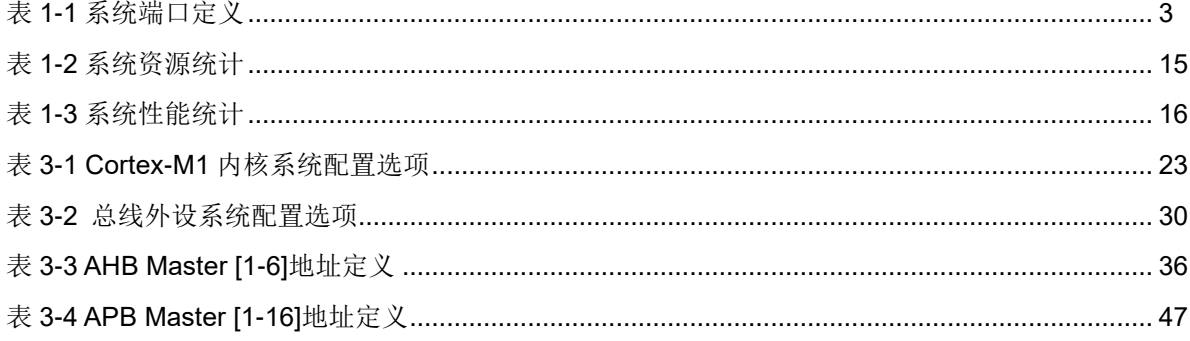

<span id="page-9-0"></span>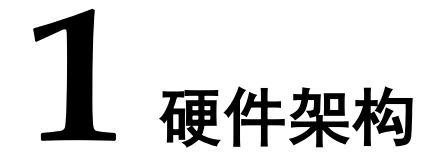

# <span id="page-9-2"></span><span id="page-9-1"></span>**1.1** 系统架构

Gowin\_EMPU\_M1 包括三级结构, 如图 [1-1](#page-9-2) 所示。

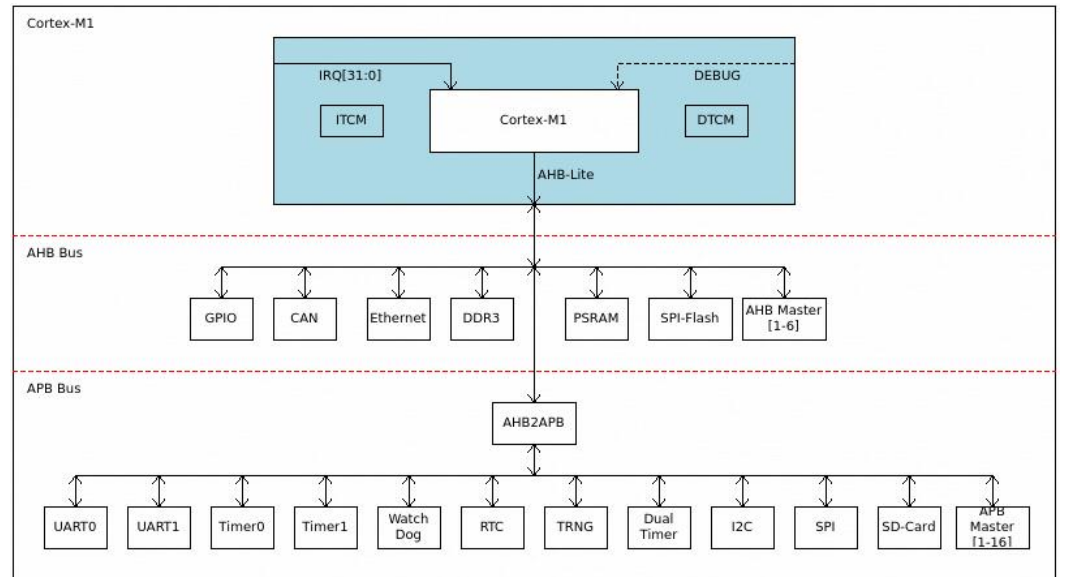

图 **1-1** 系统架构

第一级,Cortex-M1 内核及 ITCM(指令存储器)、DTCM(数据存储器);

第二级, AHB 总线及 GPIO、CAN、Ethernet、DDR3 Memory、PSRAM Memory、SPI-Flash Memory、AHB Master [1-6];

第三级,APB 总线及 UART0、UART1、Timer0、Timer1、Watch Dog、 RTC、TRNG、DualTimer、I <sup>2</sup>C Master、SPI Master、SD-Card、APB Master  $[1 - 16]$ 

# <span id="page-10-0"></span>**1.2** 系统特征

Gowin EMPU M1 包括两个子系统:

- Cortex-M1 内核系统
- 总线外设系统

## <span id="page-10-1"></span>**1.2.1 Cortex-M1** 内核系统

#### 处理器内核

- ARM architecture v6-M Thumb 指令集架构,支持 16-bit Thumb 和 32-bit Thumb2 指令集
- 可配置扩展操作系统
- 系统异常处理
- 中断异常处理和正常线程模式
- 栈指针,正常是一个栈指针,扩展操作系统时两个栈指针
- 大小端格式
	- 可配置数据大小端格式
	- 指令和系统控制寄存器小端格式
	- 调试系统小端格式

#### **NVIC**

- 可配置外部中断数量, 1、8、16、32
- 扩展 4 个外部中断输入, 供用户扩展外设使用
- 4个优先级等级
- 进入中断处理时自动保存处理器状态,中断处理结束时自动恢复状态

#### 调试系统

通过配置选项控制调试系统开关。

- 如果关闭调试系统, 则 Cortex-M1 内核不支持调试系统
- 如果打开调试系统, 则 Cortex-M1 内核支持调试系统
	- 可配置完整(full)模式和简化(reduced)模式
		- a) 完整模式:4 个 BreakPoint Unit 和 2 个 Data Watchpoint
		- b) 简化模式:2 个 BreakPoint Unit 和 1 个 Data Watchpoint
	- 可配置 DAP 端口
		- a) JTAG/Serial Wire
		- b) JTAG
		- c) Serial Wire

#### **Memory**

- ITCM: 指令存储器
	- 可以选择内部指令存储器或外部指令存储器
	- 内部指令存储器可以配置 Size (1/2/4/8/16/32/64/128/256/512KB)
	- 内部指令存储器可以配置初始值
- DTCM: 数据存储器
	- 可以选择内部数据存储器或外部数据存储器
	- 内部数据存储器可以配置 Size (1/2/4/8/16/32/64/128/256/512KB)

#### **32** 位硬件乘法器

- Normal 模式
- Small 模式

# <span id="page-11-0"></span>**1.2.2** 总线外设系统

- AHB 总线, 及 GPIO、CAN、Ethernet、DDR3 Memory、PSRAM Memory、 SPI-Flash Memory、AHB Master [1-6];
- APB 总线,及 UART0、UART1、Timer0、Timer1、Watch Dog、RTC、 DualTimer、TRNG、I <sup>2</sup>C Master、SPI Master、SD-Card、APB Master [1-16]。

# <span id="page-11-2"></span><span id="page-11-1"></span>**1.3** 系统端口

Gowin\_EMPU\_M1 系统端口定义, 如表 [1-1](#page-11-2) 所示。

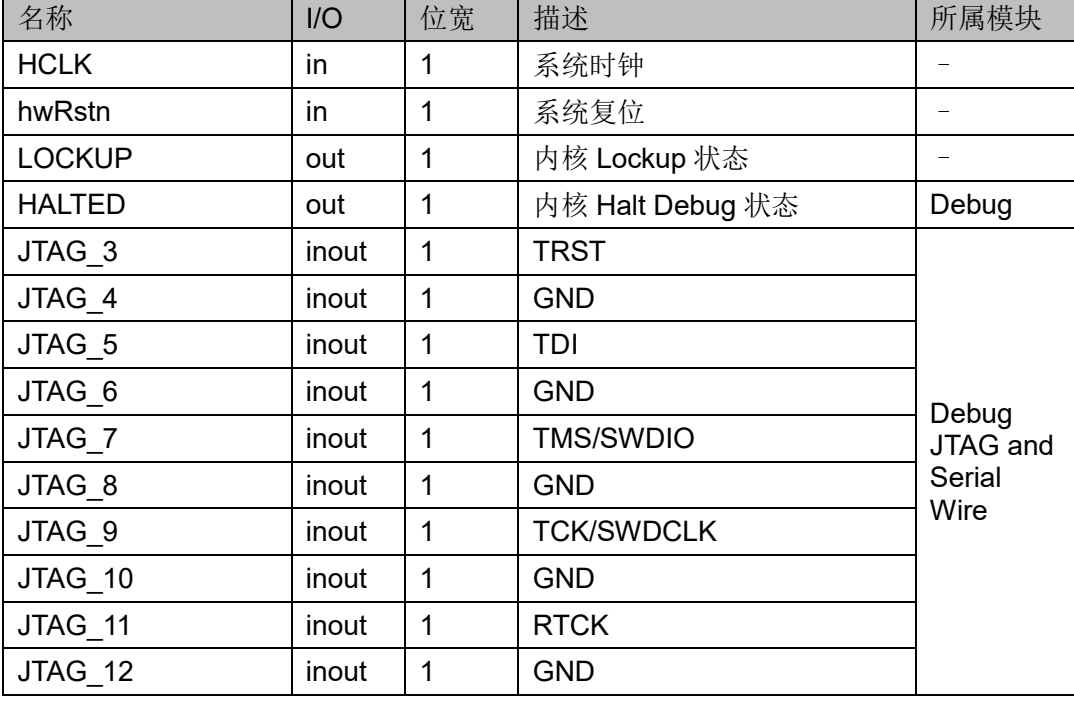

#### 表 **1-1** 系统端口定义

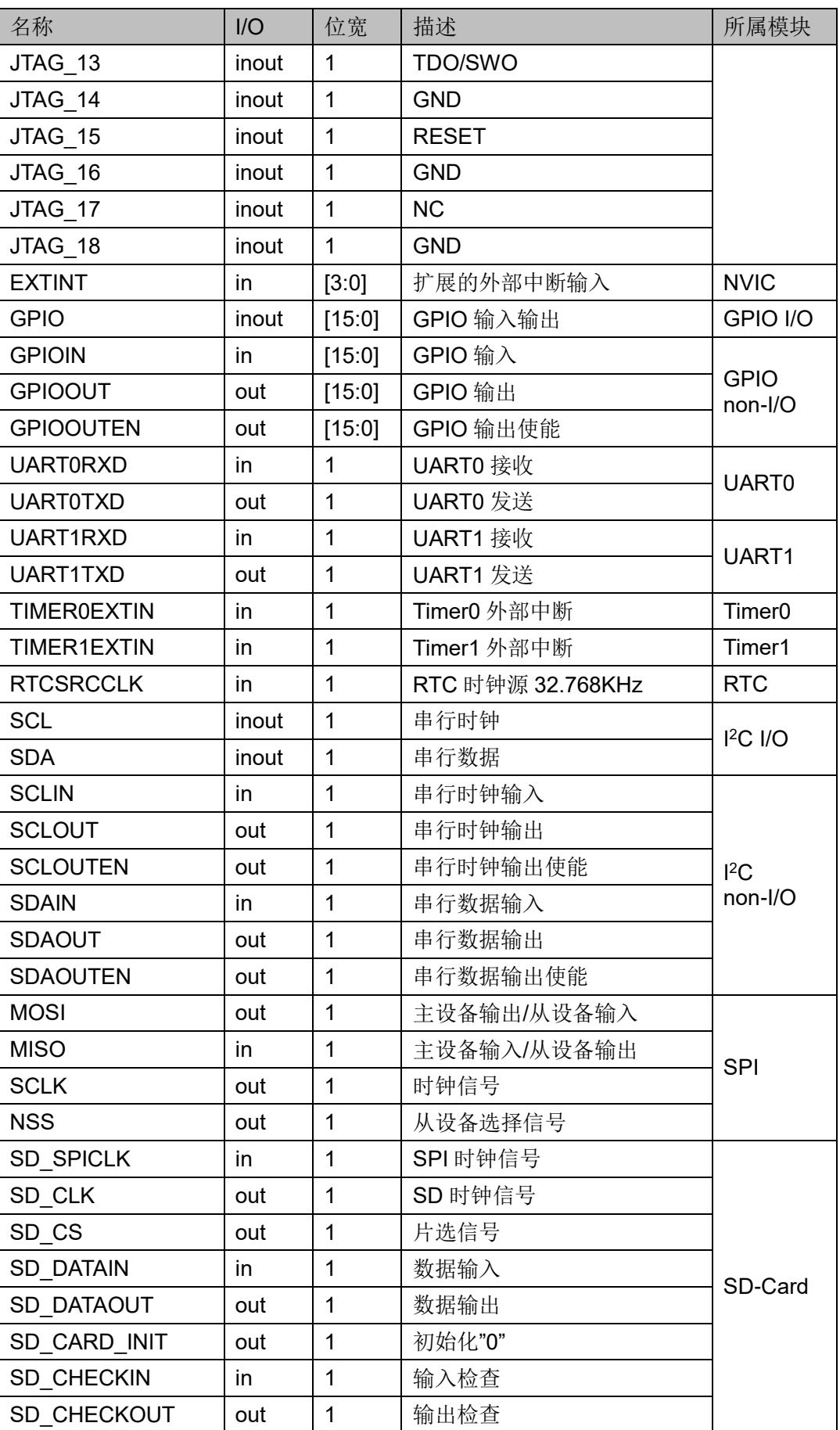

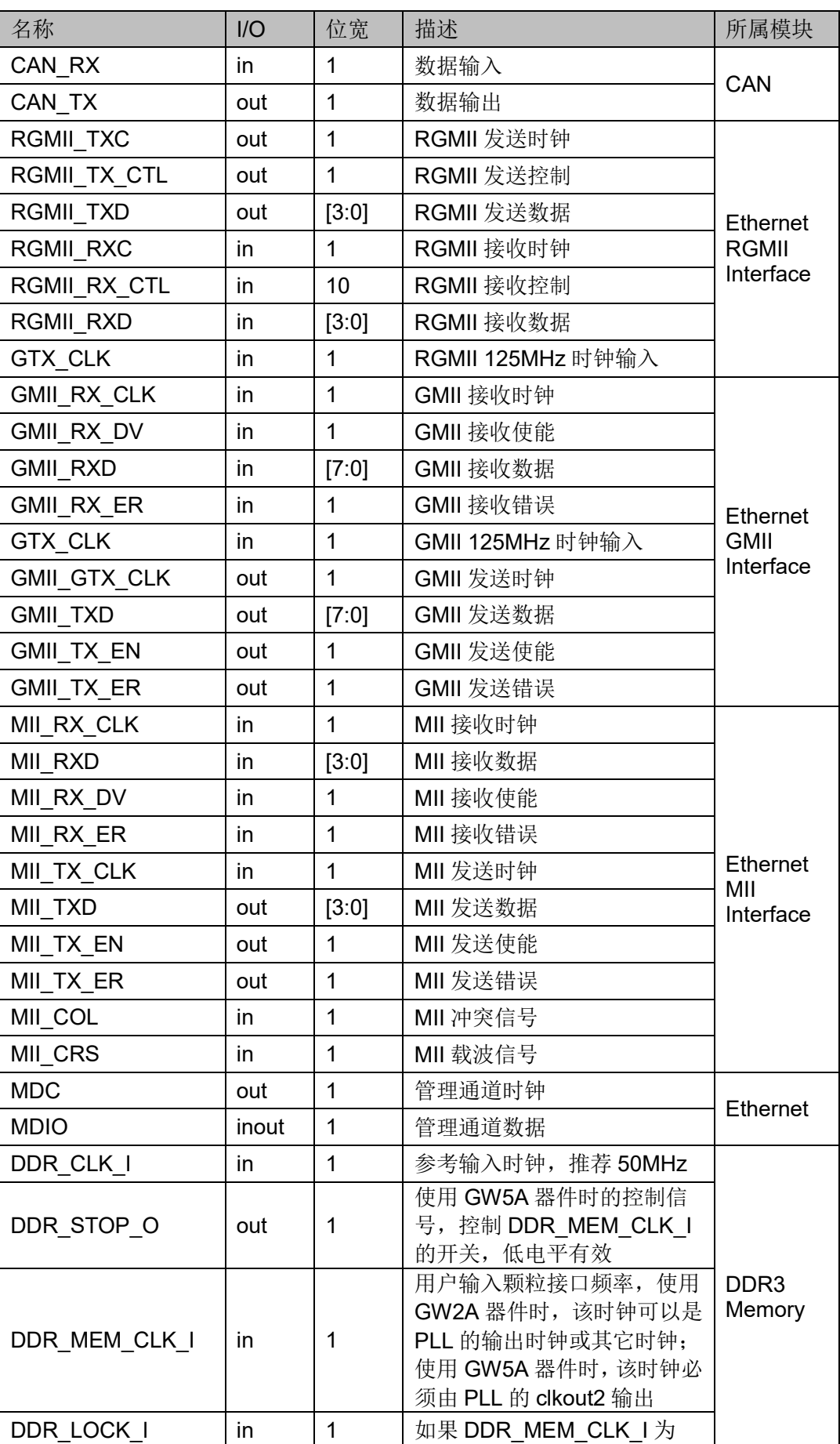

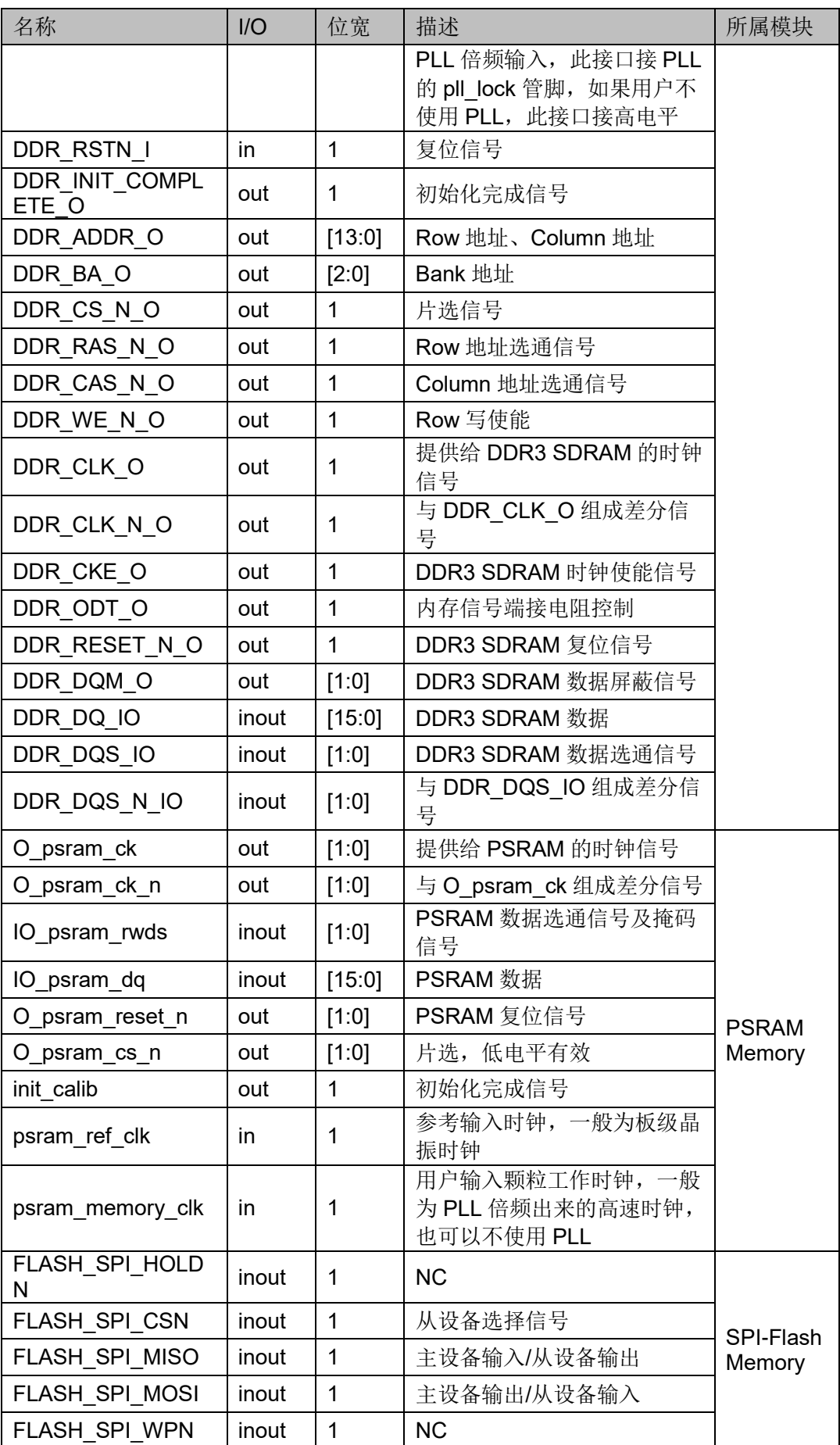

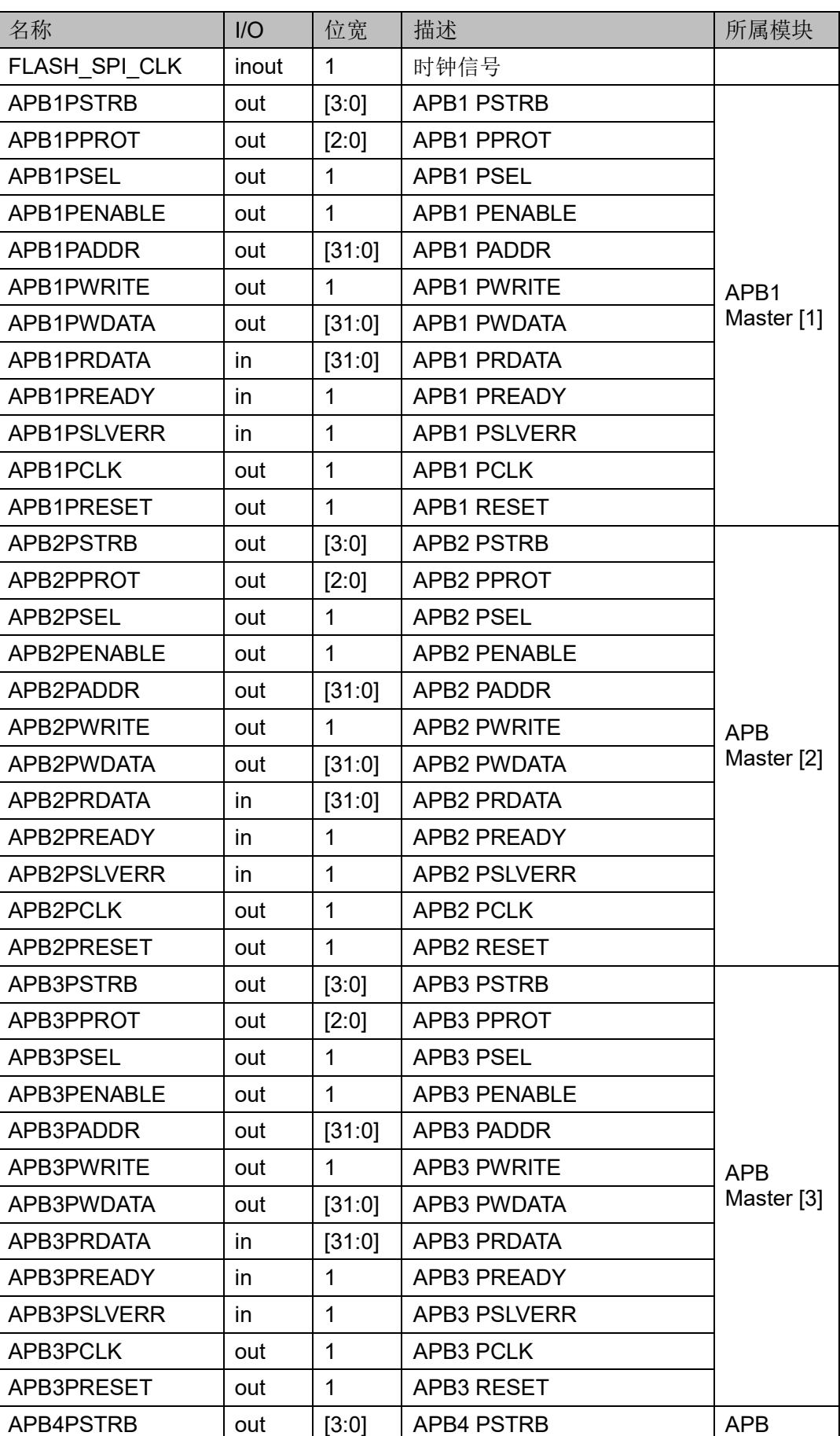

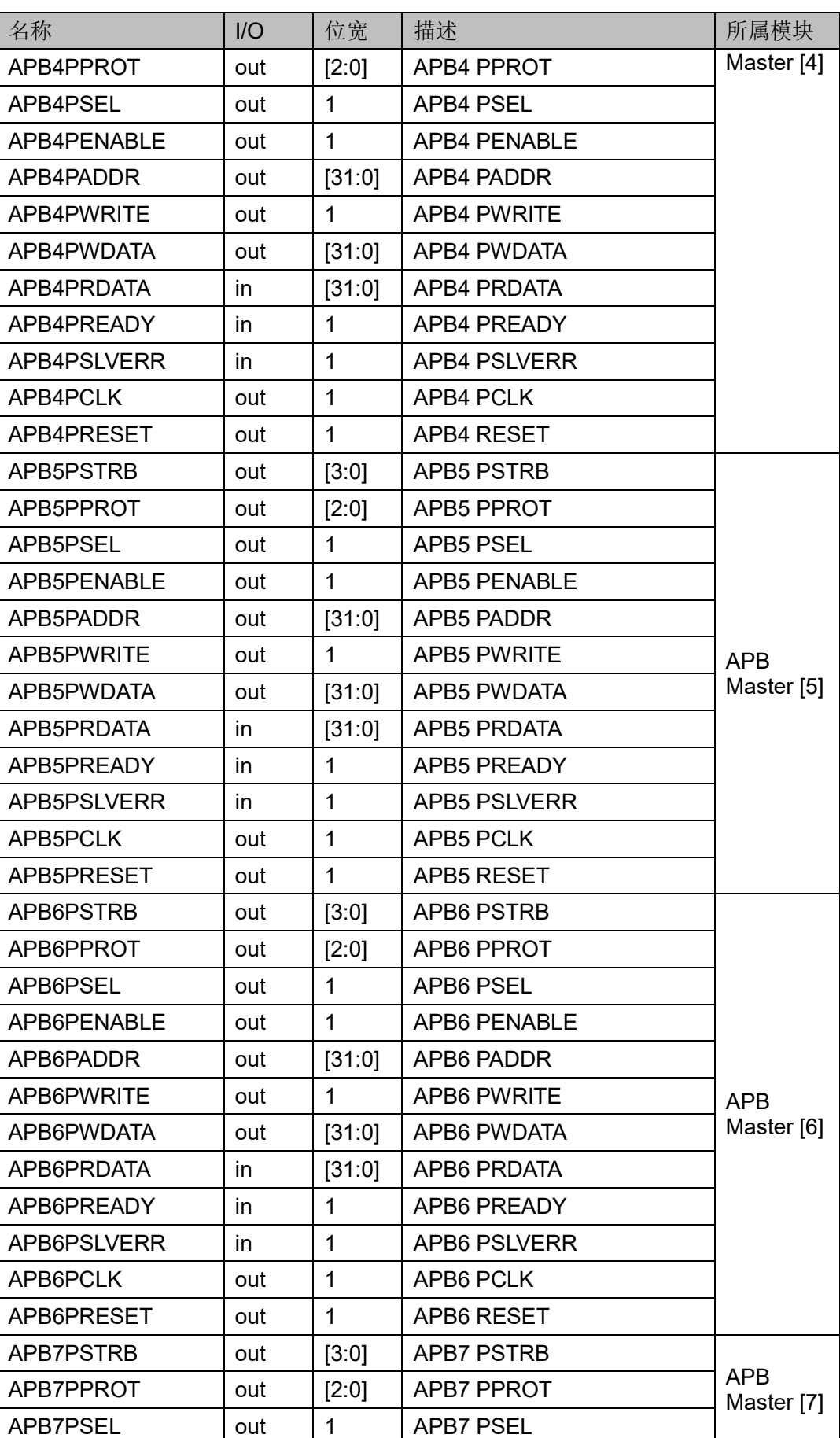

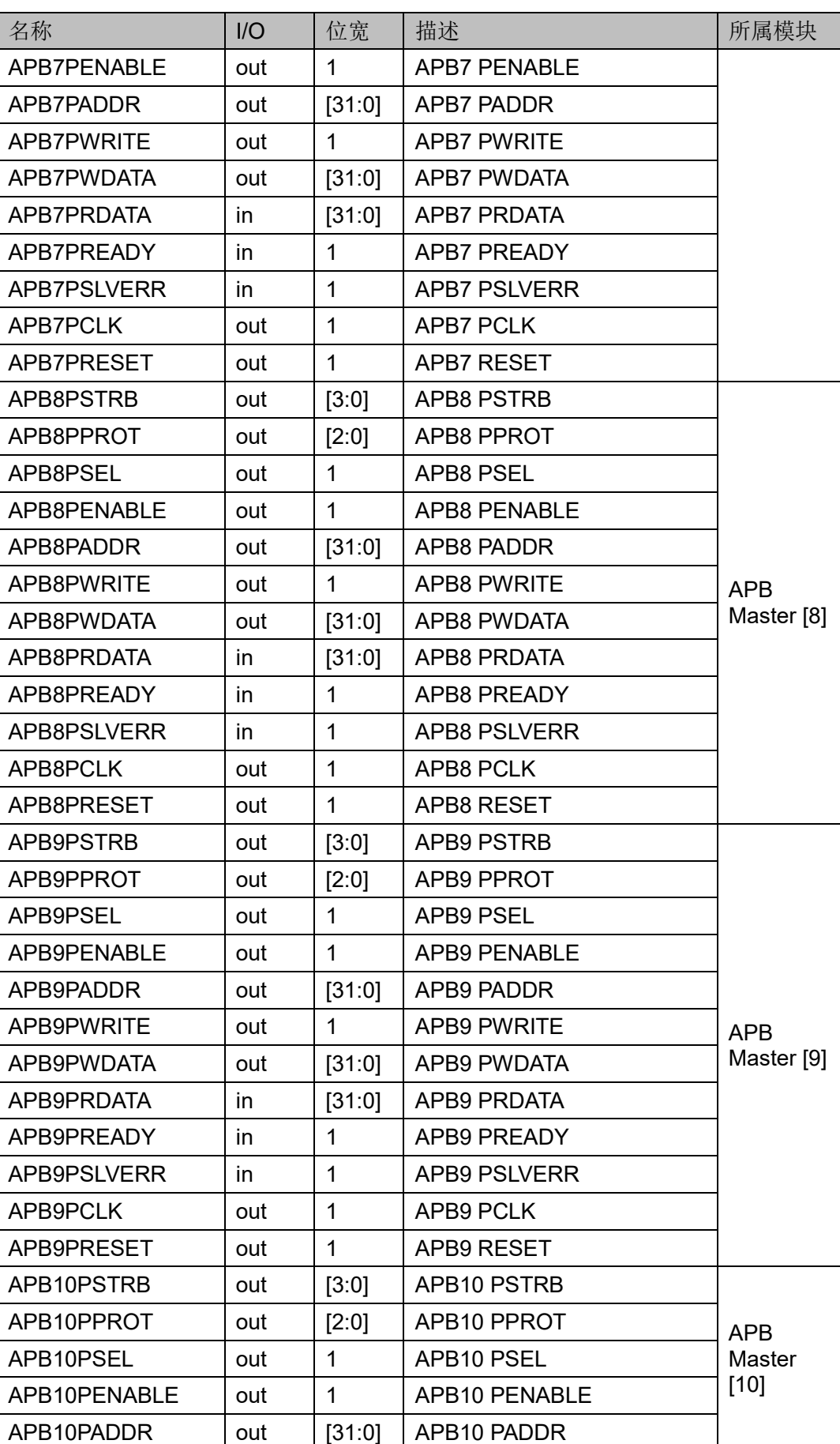

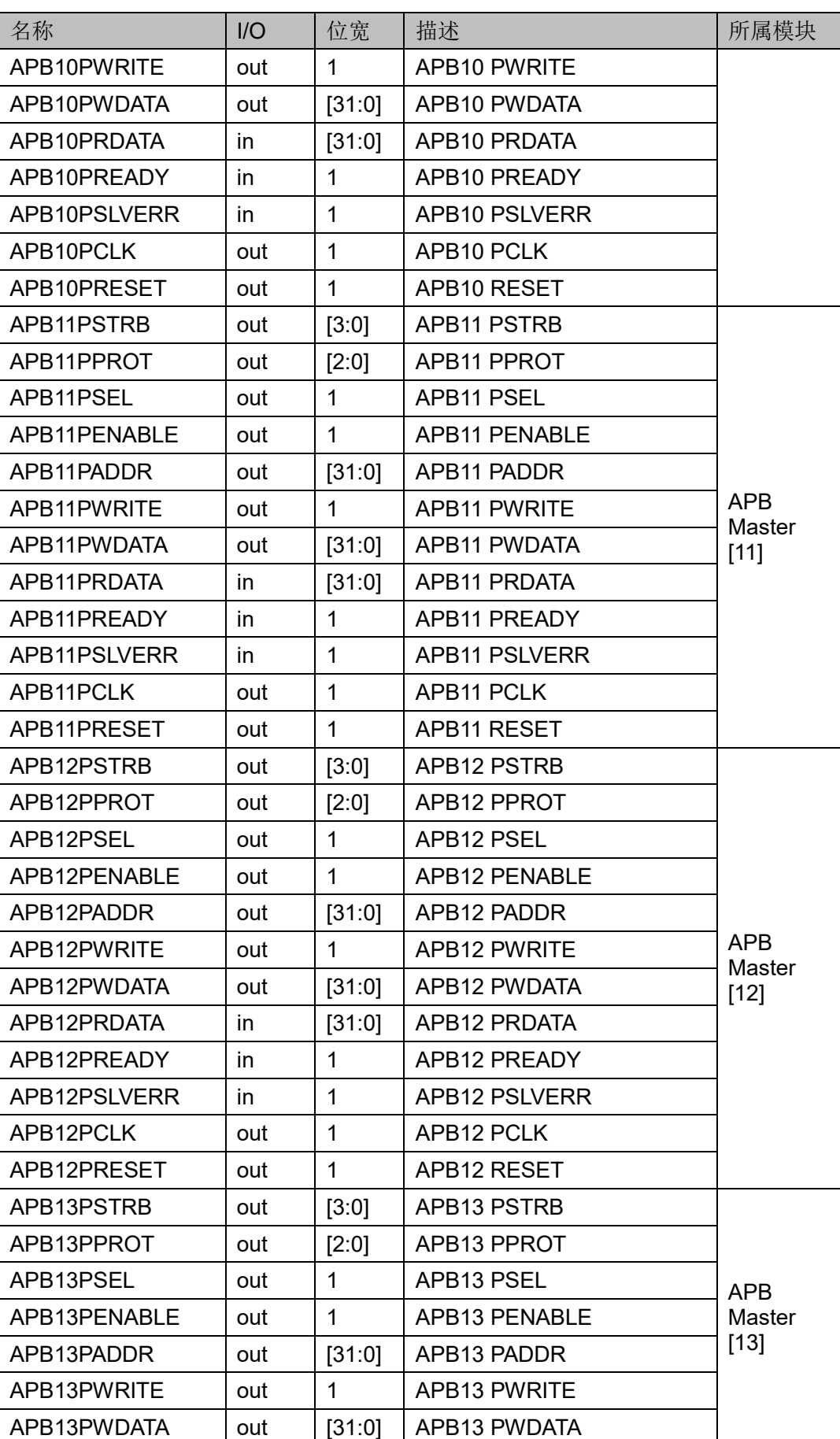

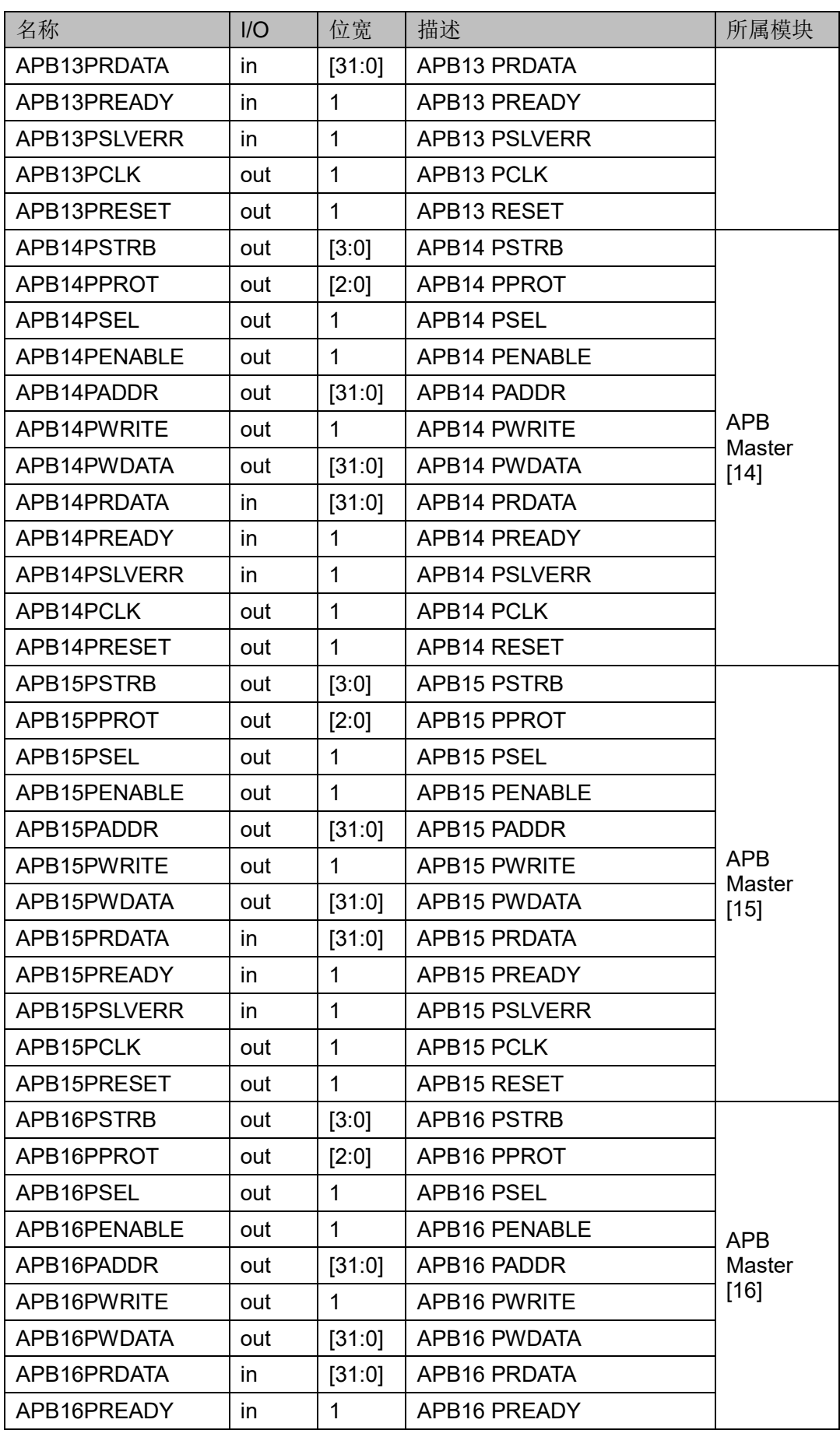

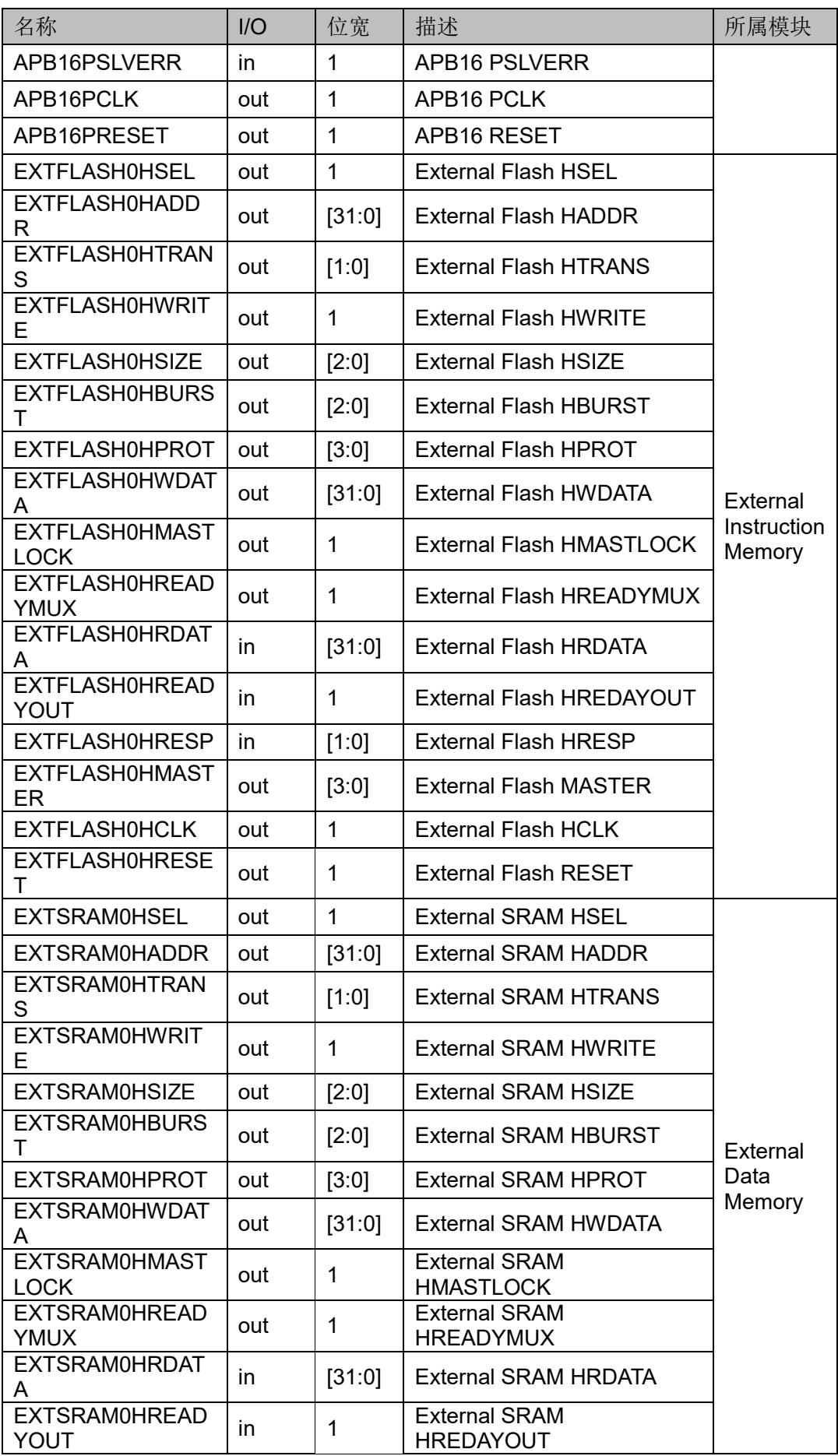

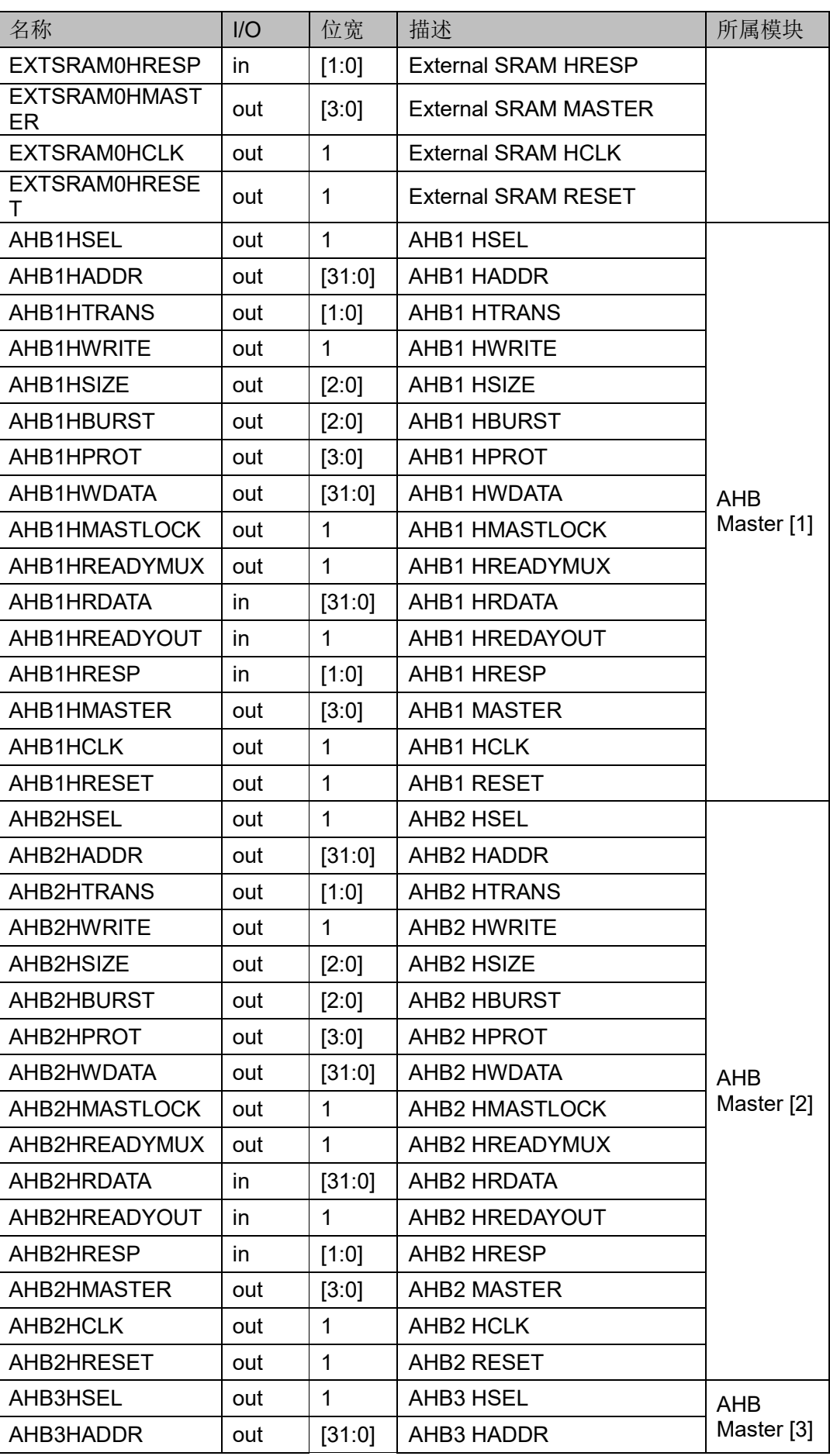

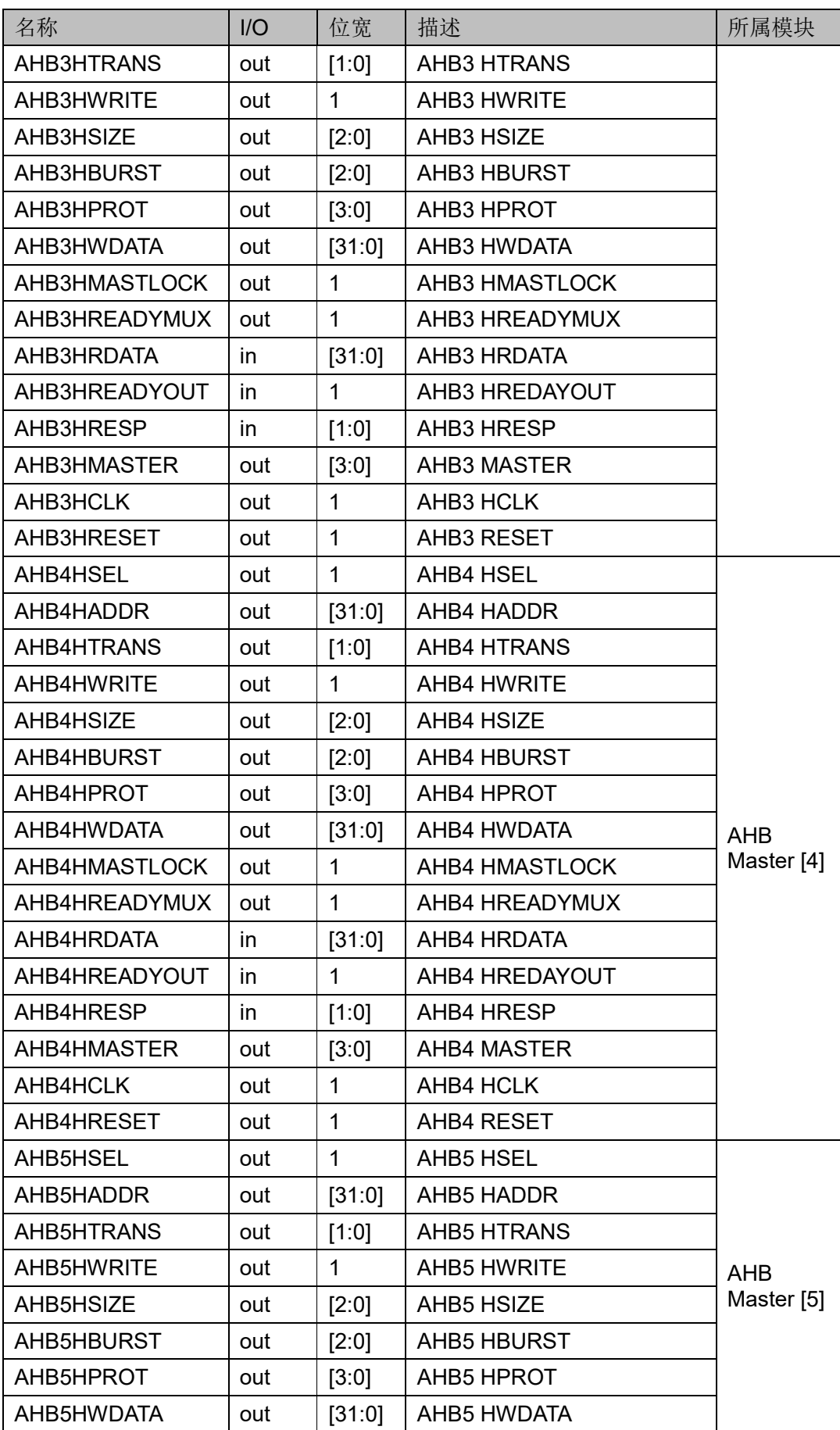

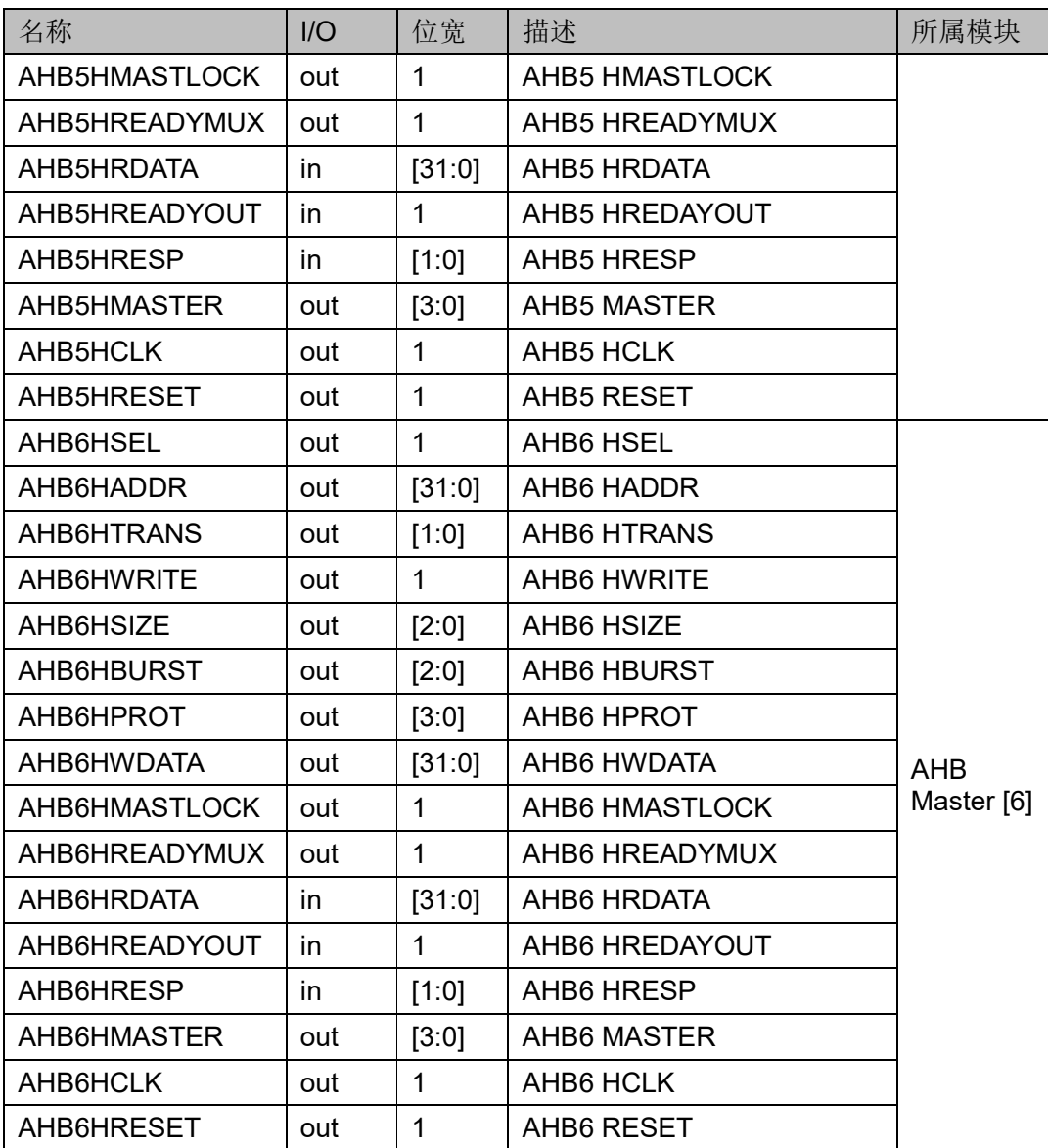

# <span id="page-23-0"></span>**1.4** 系统资源统计

Gowin\_EMPU\_M1 系统资源统计, 例如 GW5AST-138 B 版, 如表 [1-2](#page-23-1) 所示。

表 **1-2** 系统资源统计

<span id="page-23-1"></span>

| <b>Resources</b><br>Configuration | <b>LUTs</b> | Registers | <b>BSRAMs</b>                                   | <b>DSP Macros</b> |
|-----------------------------------|-------------|-----------|-------------------------------------------------|-------------------|
| Cortex-M1 内核系统                    | 5419        | 2363      | 128 (DPB)                                       | (MULT27X36)       |
| Cortex-M1 内核系统+总线外设系统             | 21210       | 13173     | 148 (SP:1,<br>SDPB:15,<br>SDPX9B:4,<br>DPB:128) | 2<br>(MULT27X36)  |

# <span id="page-24-1"></span><span id="page-24-0"></span>**1.5** 系统性能统计

Gowin\_EMPU\_M1 在不同器件中的系统性能统计,如表 [1-3](#page-24-1) 所示。

#### 表 **1-3** 系统性能统计

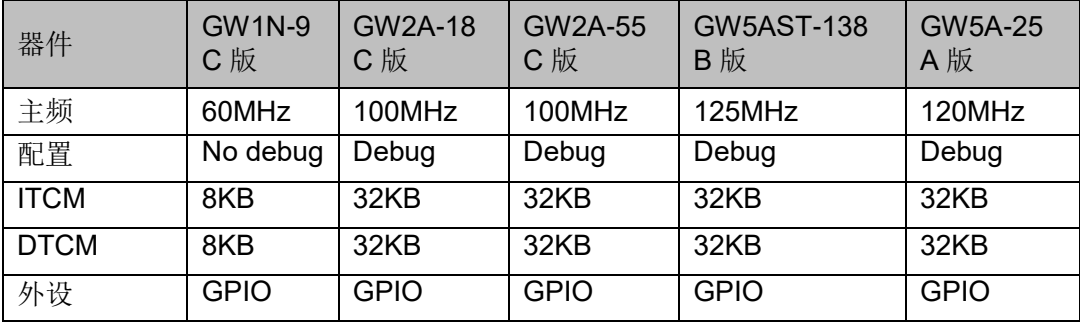

# <span id="page-25-0"></span>**2** 硬件设计流程

# <span id="page-25-1"></span>**2.1** 硬件目标

- DK-START-GW2A18 V2.0 GW2A-LV18PG256C8/I7 GW2A-18 (C 版)
- DK-START-GW1N9 V2.1 GW1N-LV9LQ144C6/I5 GW1N-9 (C 版)
- DK-START-GW2A55 V1.3 GW2A-LV55PG484C8/I7 GW2A-55 (C 版)
- DK-START-GW2AR18 V1.1 GW2AR-LV18EQ144PC8/I7 GW2AR-18 (C 版)
- DK-START-GW5AT138 V2.1 GW5AST-LV138FPG676AES GW5AST-138 (B 版)
- Tang MEGA 138K Pro Dock GW5AST-LV138FPG676AES GW5AST-138 (B 版)
- DK-START-GW5A25 V1.1 GW5A-LV25UG324ES GW5A-25 (A 版)
- DK-START-DDR2-GW5A25 V1.0 GW5A-EV25UG324SES

GW5A-25 (A 版)

# <span id="page-26-0"></span>**2.2** 软件版本

已测试软件版本:云源软件 Gowin\_V1.9.9.01 (64-bit)

# <span id="page-26-1"></span>**2.3 IP Core Generator** 工具

高云半导体云源软件提供 IP Core Generator 工具,用于配置和产生 Gowin\_EMPU\_M1 硬件设计。

# <span id="page-26-2"></span>**2.4** 下载工具

云源软件提供下载工具 Programmer, 用于下载硬件设计码流文件。

下载工具 Programmer 的使用方法,请参考 [SUG502](http://cdn.gowinsemi.com.cn/SUG502.pdf),*Gowin [Programmer](http://cdn.gowinsemi.com.cn/SUG502.pdf)* 用户指南。

# <span id="page-26-3"></span>**2.5** 设计流程

Gowin\_EMPU\_M1 硬件设计流程:

- 1. IP Core Generator 工具配置 Cortex-M1、APB Bus Peripherals 和 AHB Bus Peripherals, 产生 Gowin EMPU M1 硬件设计, 导入工程;
- 2. 实例化 Gowin EMPU M1 Top Module, 导入用户设计, 连接用户设计 与 Gowin\_EMPU\_M1 Top Module;
- 3. 物理约束和时序约束;
- 4. 使用综合工具 GowinSynthesis 综合;
- 5. 使用布局布线工具 Place & Route 布局布线, 产生硬件设计码流文件;
- 6. 使用下载工具 Programmer, 下载硬件设计码流到芯片。

<span id="page-27-0"></span>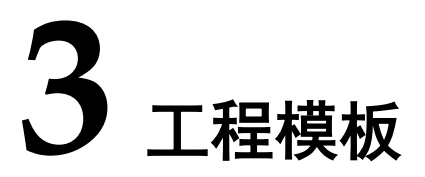

# <span id="page-27-1"></span>**3.1** 工程创建

# <span id="page-27-3"></span><span id="page-27-2"></span>**3.1.1** 新建工程

双击打开云源软件,选择菜单栏"File > New… > FPGA Design Project" 或单击工具栏"■"或"Quick Start"选项下单击"New Project…",创建 FPGA Design 工程, 如图 [3-1](#page-27-3) 所示。

#### 图 **3-1 New Projects**

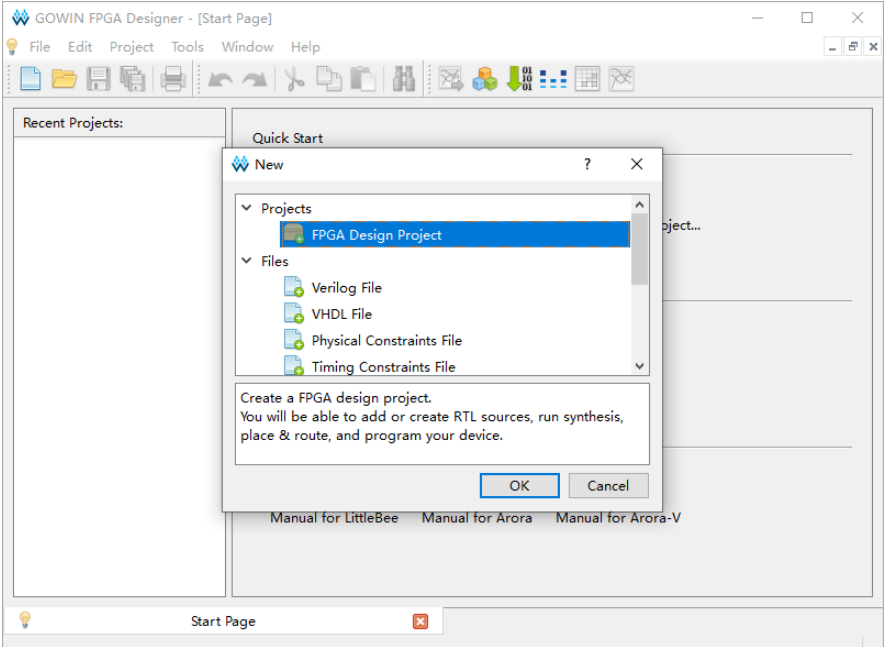

# <span id="page-28-2"></span><span id="page-28-0"></span>**3.1.2** 设定工程名称和路径

输入工程名称,选择工程路径,如图 [3-2](#page-28-2) 所示。

#### 图 **3-2 Project Name**

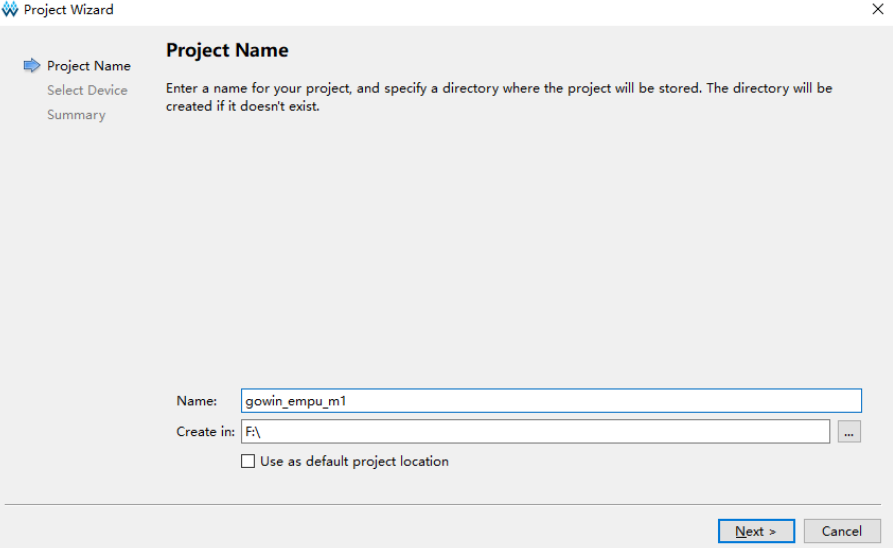

# <span id="page-28-1"></span>**3.1.3** 选择器件

选择 Series、Device、Device Version、Package、Speed 和 Part Number, 如图 [3-3](#page-29-2) 所示。

例如 DK-START-GW5A25 V1.1 开发板参考设计:

- Series: GW5A
- Device: GW5A-25
- Device Version: A
- Package: UBGA324
- Speed: ES
- Part Number: GW5A-LV25UG324ES

<span id="page-29-2"></span>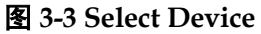

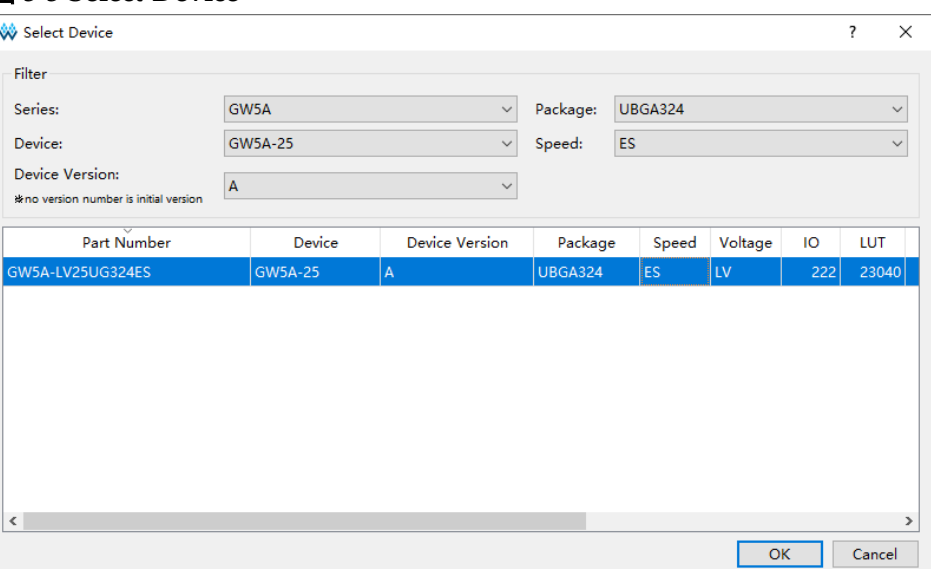

# <span id="page-29-3"></span><span id="page-29-0"></span>**3.1.4** 完成工程创建

如图 [3-4](#page-29-3) 所示,完成新建工程。

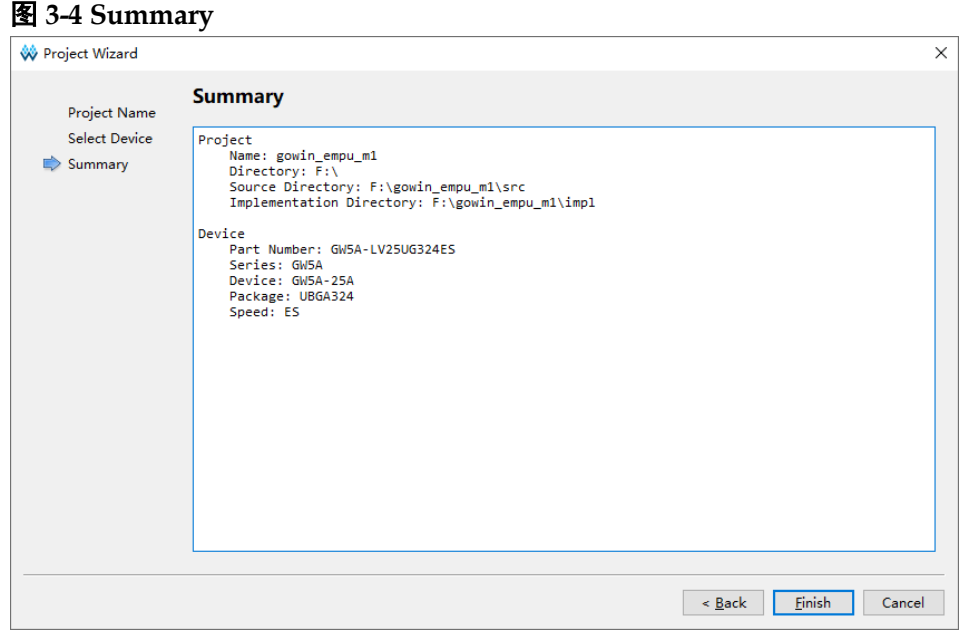

# <span id="page-29-1"></span>**3.2** 硬件设计

使用 IP Core Generator 工具,产生 Gowin\_EMPU\_M1 硬件设计。

选择菜单栏 "Tools > IP Core Generator"或工具栏 IP Core Generator " **N** ", 打开 IP Core Generator。

选择"Soft IP Core > Microprocessor System > Soft-Core-MCU > Gowin\_EMPU\_M1 2.0", 如图 [3-5](#page-30-0) 所示。

<span id="page-30-0"></span>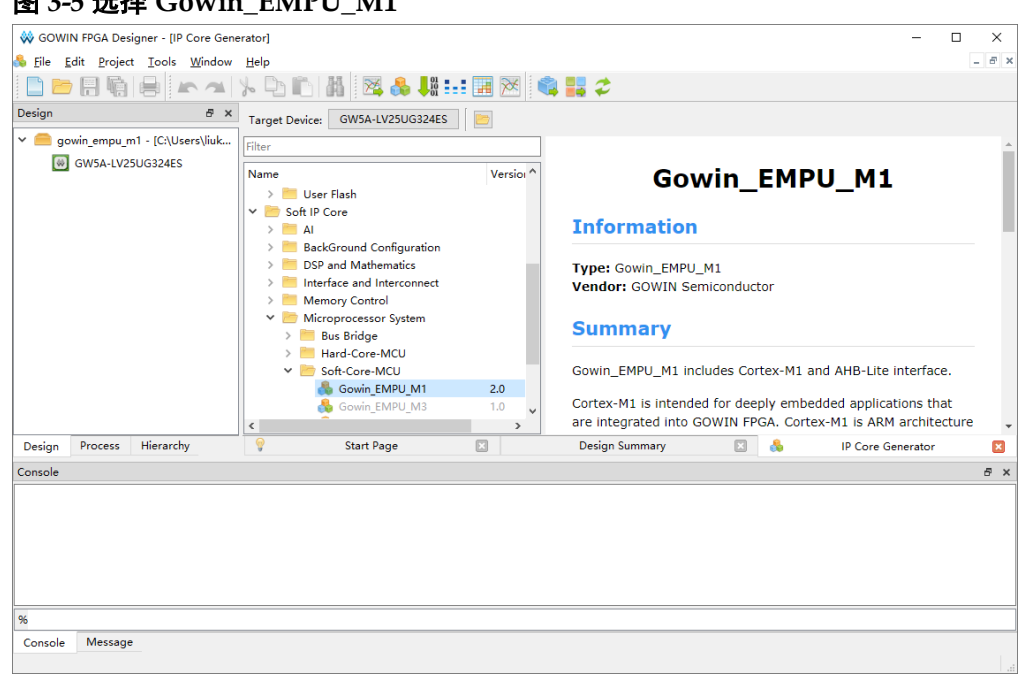

打开 Gowin\_EMPU\_M1, Gowin\_EMPU\_M1 系统配置, 如图 [3-6](#page-30-1) 所示, 包括 Cortex-M1、APB Bus Peripherals 和 AHB Bus Peripherals 配置选项。

<span id="page-30-1"></span>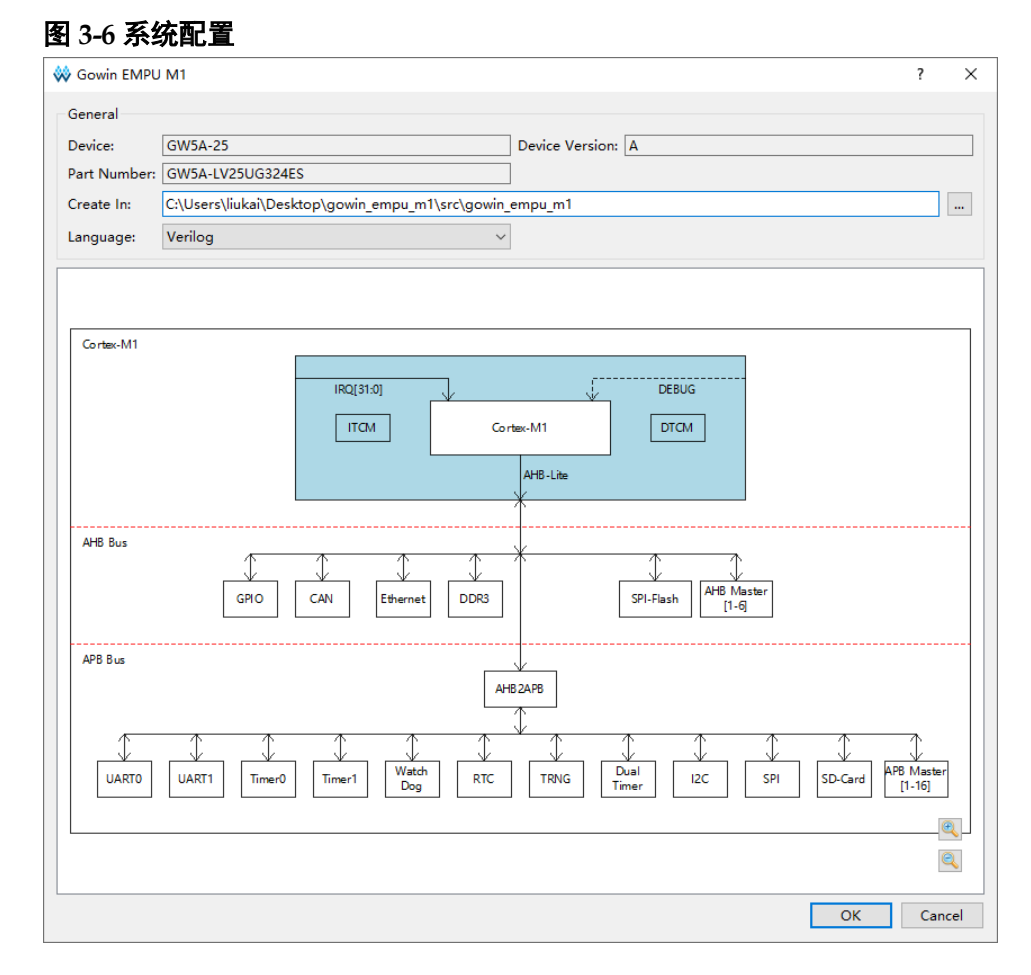

# <span id="page-31-1"></span><span id="page-31-0"></span>**3.2.1 Cortex-M1** 内核系统配置

Cortex-M1 内核系统配置选项,如表 [3-1](#page-31-1) 所示。

表 **3-1 Cortex-M1** 内核系统配置选项

| 配置选项                                      | 描述                                                                                                    |
|-------------------------------------------|----------------------------------------------------------------------------------------------------|
| Number of<br>interrupts                   | 配置 Cortex-M1 外部中断数量, 可选择 1、8、16 或 32, 默认为 32。                                                                                                    |
| <b>OS Extension</b>                       | 配置 Cortex-M1 是否支持操作系统, 默认为支持。                                                                                                    |
| <b>Small Multiplier</b>                   | 配置 Cortex-M1 small 模式硬件乘法器, 默认为 normal 模式。                                                                                                    |
| <b>Big Endian</b>                         | 配置 Cortex-M1 数据大端格式, 默认为小端格式。                                                                                                    |
| External<br>Interrupts                    | 配置 4 个扩展的外部中断输入。                                                                                                    |
| Enable Debug                              | 开启 Cortex-M1 Debug 功能, 默认为开启 Debug。                                                                                                    |
| Debug Port<br><b>Select</b>               | 配置调试器接口,可以选择 JTAG、Serial Wire 或 JTAG and Serial<br>Wire, 默认为 JTAG and Serial Wire。                                                                                                    |
| Small Debug                               | 配置 Small 模式调试器, 默认为 Full 模式调试器。                                                                                                    |
| <b>ITCM Select</b>                        | 选择内部或外部指令存储器, 默认为内部指令存储器。                                                                                                    |
| <b>ITCM Size</b>                          | 配置内部指令存储器 Size, 可以选择 1/2/4/8/16/32/64/128/256/512<br>KB.<br>GW1N-9/GW1NR-9/GW1N-9 C 版/GW1NR-9 C 版最大选择<br>32KB, 默认为 16KB;<br>GW2AN-9X/GW2AN-18X 最大选择 32KB, 默认为 16KB;<br>GW2A-18/GW2A-18 C 版/GW2AR-18/GW2AR-18 C 版<br>$\bullet$<br>/GW2ANR-18 C 版最大选择 64KB, 默认为 32KB;<br>GW2A-55/GW2A-55 C 版/GW2AN-55 C 版, 最大选择 256KB,<br>默认为 64KB;<br>GW5AT-138 B 版/GW5AST-138 B 版/GW5A-138 B 版<br>/GW5AS-138 B 版最大选择 512KB, 默认为 128KB;<br>GW5AT-75 B 版最大选择 256KB, 默认为 128KB;<br>GW5A-25 A 版/GW5AR-25 A 版/GW5AS-25 A 版最大选择<br>$\bullet$<br>64KB, 默认为 32KB;<br>GW5AT-60 A 版最大选择 128KB, 默认为 64KB。 |
| Initialize ITCM                           | 开启 ITCM 初始化, 默认为关闭。                                                                                                    |
| <b>ITCM</b><br><b>Initialization Path</b> | ITCM 初始值文件路径。                                                                                                    |
| <b>DTCM Select</b>                        | 选择内部或外部数据存储器, 默认为内部数据存储器                                                                                                    |
| <b>DTCM Size</b>                          | 配置内部数据存储器 Size, 可以选择 1/2/4/8/16/32/64/128/256/512<br>KB.<br>GW1N-9/GW1NR-9/GW1N-9 C 版/GW1NR-9 C 版, 最大选择<br>32KB,默认为 16KB,<br>GW2AN-9X/GW2AN-18X 最大选择 32KB, 默认为 16KB;<br>GW2A-18/GW2A-18 C 版/GW2AR-18/GW2AR-18 C 版<br>/GW2ANR-18 C 版, 最大选择 64KB, 默认为 32KB;<br>GW2A-55/GW2A-55C/GW2AN-55C 最大选择 256KB,默认为                                                                                                    |

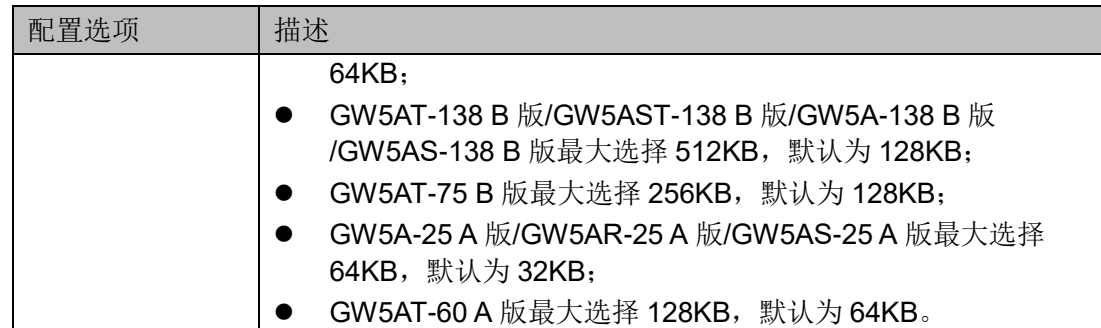

双击 Cortex-M1, 打开 Cortex-M1 内核系统配置选项, 如图 [3-7](#page-32-0) 所示, 包括通用配置、调试配置和存储配置。

<span id="page-32-0"></span>图 **3-7 Cortex-M1** 内核系统配置选项

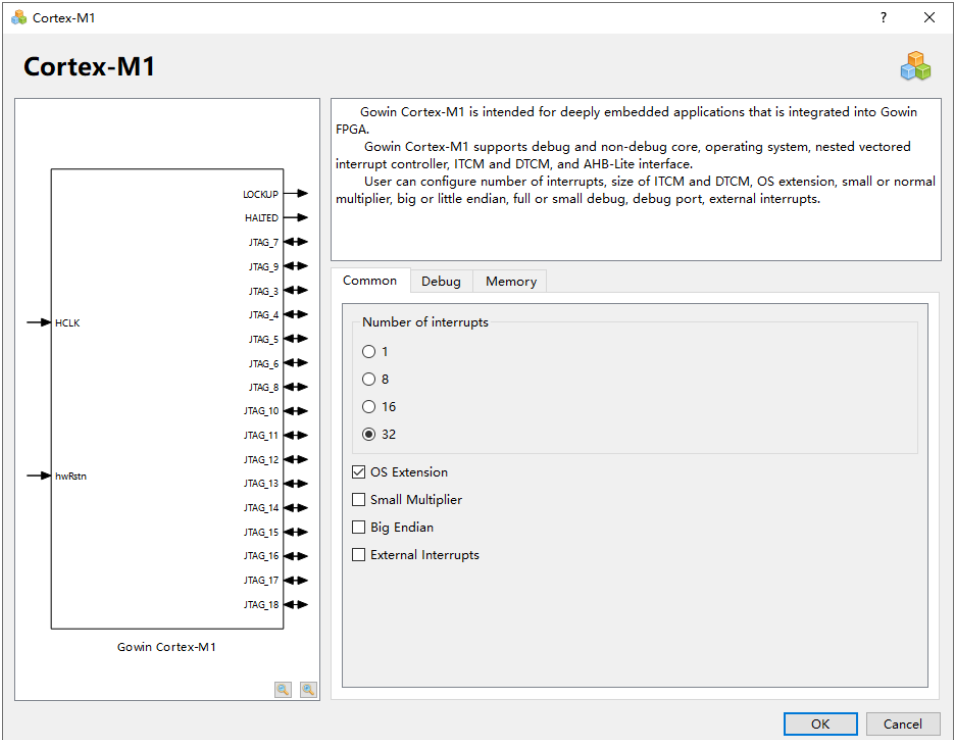

## 通用配置

选择通用配置选项,如图 [3-8](#page-33-0) 所示,可以配置中断数量、操作系统扩展、 乘法器模式、数据存储格式和外部中断。

<span id="page-33-0"></span>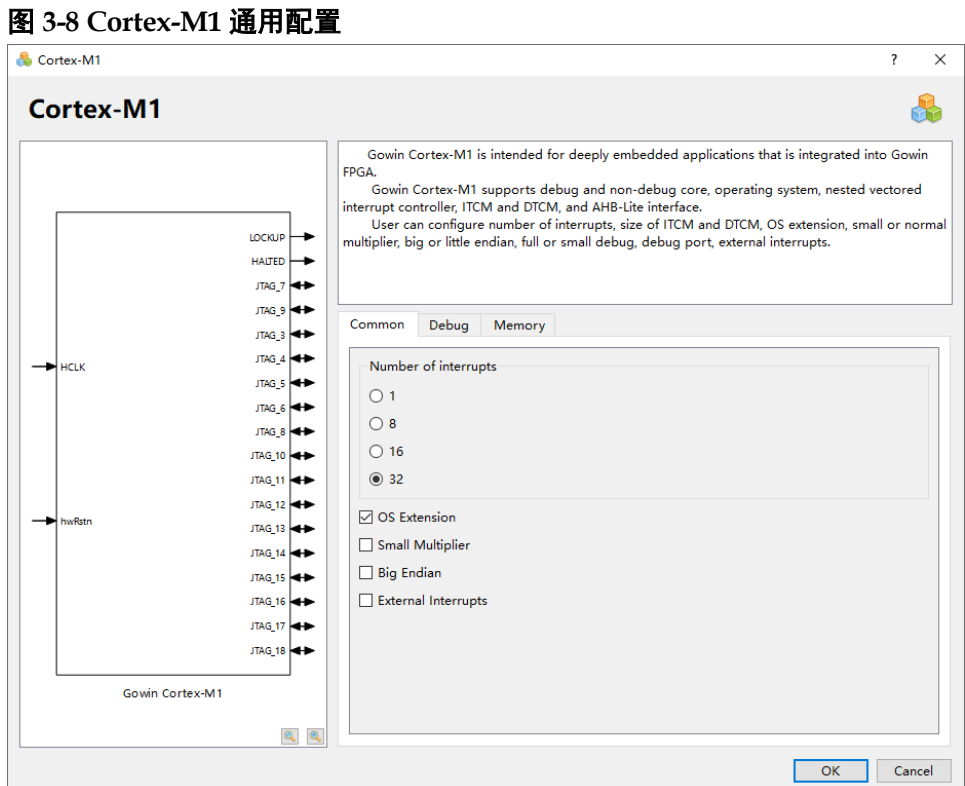

- 中断数量配置 可以选择 1、8、16 或 32, 可以配置 1 个、8 个、16 个或 32 个外部中 断,默认为 32 个。
- 操作系统扩展配置 如果选择,则 Cortex-M1 扩展支持操作系统,默认为支持操作系统扩展。
- 乘法器模式配置 如果选择,则 Cortex-M1 支持 Small 乘法器,否则支持 Normal 乘法器, 默认为 Normal 乘法器。
- 数据存储格式配置 如果选择,则 Cortex-M1 支持数据大端格式,否则支持数据小端格式, 默认为小端格式。
- 外部中断配置 如果选择,则 Cortex-M1 支持扩展的 4 个外部中断输入,否则不支持扩 展的外部中断输入,默认为不支持。

#### 调试配置

选择调试配置选项,如图 [3-9](#page-34-0) 所示,可以配置开启调试、调试接口和调 试器模式。

<span id="page-34-0"></span>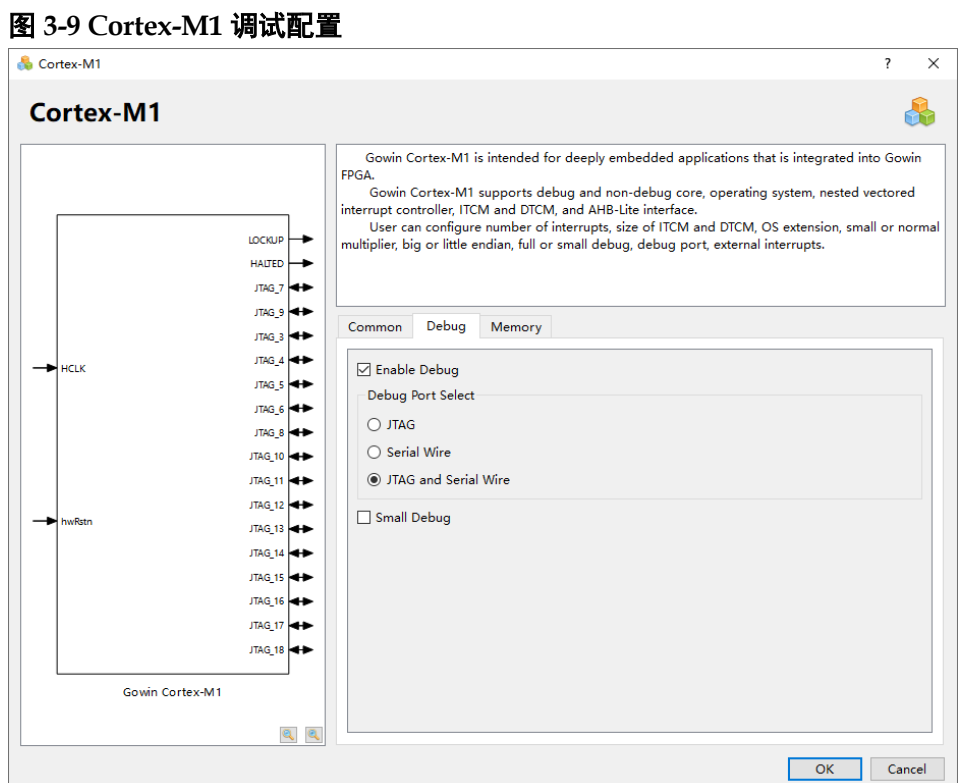

- **•** Enable Debug 如果选择 Enable Debug, Cortex-M1 支持调试功能, 否则 Cortex-M1 不 支持调试功能, 默认为开启 Debug。
- 调试接口配置 可以选择 JTAG、Serial Wire 或 JTAG and Serial Wire,默认为 JTAG and Serial Wire。
- 调试器模式配置 如果选择 Small Debug, 则 Cortex-M1 支持 Small 模式调试器, 否则支 持 Full 模式调试器, 默认为 Full 模式调试器。

#### 存储配置

选择存储配置选项, 如图 [3-10](#page-35-0) 所示, 可以配置 ITCM 和 DTCM。

<span id="page-35-0"></span>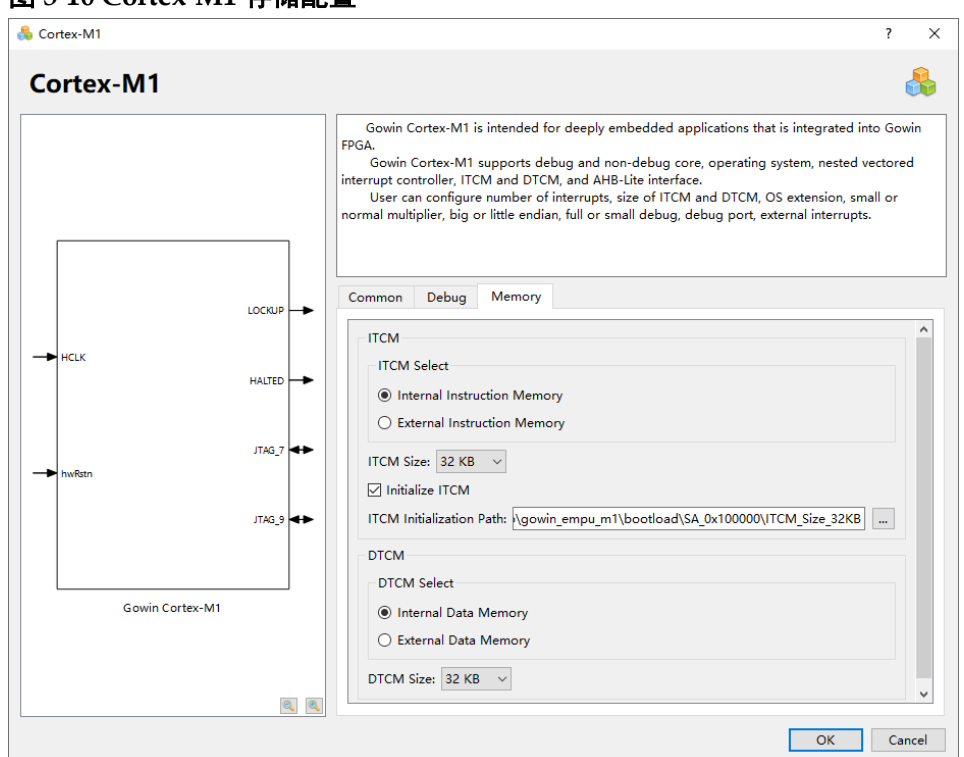

图 **3-10 Cortex-M1** 存储配置

- ITCM Select 配置
	- 可以选择"Internal Instruction Memory"或"External Instruction Memory", 默认 "Internal Instruction Memory";
	- Internal Instruction Memory: 内部指令存储器, 片内 Block RAM 硬 件存储资源, 起始地址 0x000000000;
	- External Instruction Memory: 外部指令存储器, 如 SPI-Flash Memory 等, 起始地址 0x000000000。
- ITCM Size 配置
	- 前提条件: 已选择 Internal Instruction Memory;
	- 可以选择 1KB、2KB、4KB、8KB、16KB、32KB、64KB、128KB、 256KB 或 512KB;
	- GW1N-9/GW1NR-9/GW1N-9 C 版/GW1NR-9 C 版, ITCM Size 最 大选择为 32KB, 默认为 16KB;
	- GW2AN-9X/GW2AN-18X, ITCM Size 最大选择为 32KB, 默认为 16KB;
	- GW2A-18/GW2A-18 C 版/GW2AR-18/GW2AR-18 C 版 /GW2ANR-18 C 版, ITCM Size 最大选择为 64KB, 默认为 32KB;
	- GW2A-55/GW2A-55 C 版/GW2AN-55 C 版,ITCM Size 最大选择为 256KB,默认为 64KB;
- GW5AT-138 B 版/GW5AST-138 B 版/GW5A-138 B 版/GW5AS-138 B 版, ITCM Size 最大选择为 512KB, 默认为 128KB:
- GW5AT-75 B 版, ITCM Size 最大选择为 256KB, 默认为 128KB:
- GW5A-25 A 版/GW5AR-25 A 版/GW5AS-25 A 版, ITCM Size 最大 选择为 64KB, 默认为 32KB;
- GW5AT-60 A 版, ITCM Size 最大选择为 128KB, 默认为 64KB。
- ITCM Initialization 配置
	- 前提条件:已选择 Internal Instruction Memory;
	- 如果选择 Initialize ITCM, 则支持 ITCM 初始化, 可以在 ITCM Initialization Path 导入 ITCM 初始值文件路径;
	- 如果选择使用片外 SPI-Flash Memory 下载引导方式, ITCM 初始值 根据不同的 ITCM Size 导入不同的 bootload 文件路径。

注!

ITCM Initialization Path 导入的路径,不能有以数字命名或"\r"、"\n"等转义字符的文件 夹路径。

- DTCM Select 配置
	- 可以选择"Internal Data Memory"或"External Data Memory", 默认 "Internal Data Memory";
	- Internal Data Memory: 内部数据存储器,片内 Block RAM 硬件存 储资源, 起始地址 0x200000000:
	- External Data Memory: 外部数据存储器, 如 DDRx Memory 等, 起 始地址 0x20100000。
- DTCM Size 配置
	- 前提条件: 已选择 Internal Data Memory;
	- 可以选择 1KB、2KB、4KB、8KB、16KB、32KB、64KB、128KB、 256KB 或 512KB;
	- GW1N-9/GW1NR-9/GW1N-9 C 版/GW1NR-9 C 版,DTCM Size 最 大选择为 32KB, 默认为 16KB;
	- GW2AN-9X/GW2AN-18X, DTCM Size 最大选择为 32KB, 默认为 16KB;
	- GW2A-18/GW2A-18 C 版/GW2AR-18/GW2AR-18 C 版 /GW2ANR-18 C 版,DTCM Size 最大选择为 64KB,默认为 32KB;
	- GW2A-55/GW2A-55 C 版/GW2AN-55 C 版, DTCM Size 最大选择 为 256KB, 默认为 64KB;
	- GW5AT-138 B 版/GW5AST-138 B 版/GW5A-138 B 版/GW5AS-138 B 版, DTCM Size 最大选择为 512KB, 默认为 128KB;
- GW5AT-75 B 版, DTCM Size 最大选择为 256KB, 默认为 128KB;
- GW5A-25 A 版/GW5AR-25 A 版/GW5AS-25 A 版,DTCM Size 最大 选择为 64KB, 默认为 32KB:
- GW5AT-60 A 版, DTCM Size 最大选择为 128KB, 默认为 64KB。
- ITCM 与 DTCM Size 配置限制
	- 前提条件:已选择 Internal Instruction Memory 和 Internal Data Memory;
	- GW1N-9/GW1NR-9/GW1N-9 C 版/GW1NR-9 C 版,ITCM 或 DTCM 最大可配置为32KB,如果ITCM或DTCM某个存储器已配置为32KB, 则另一个存储器最大只能配置为 16KB;
	- GW2AN-9X/GW2AN-18X, ITCM 或 DTCM 最大可配置为 32KB, 如果 ITCM 或 DTCM 某个存储器已配置为 32KB,则另一个存储器最 大只能配置为 16KB;
	- GW2A-18/GW2A-18 C 版/GW2AR-18/GW2AR-18 C 版 /GW2ANR-18 C 版,ITCM 或 DTCM 最大可配置为 64KB,如果 ITCM 或 DTCM 某个存储器已配置为 64KB, 则另一个存储器最大只能配 置为 16KB;
	- GW2A-55/GW2A-55 C 版/GW2AN-55 C 版,ITCM 或 DTCM 最大可 配置为 256KB, 如果 ITCM 或 DTCM 某个存储器已配置为 256KB, 则另一个存储器最大只能配置为 16KB;
	- GW5AT-138 B 版/GW5AST-138 B 版/GW5A-138 B 版/GW5AS-138 B 版, ITCM 或 DTCM 最大可配置为 512KB, 如果 ITCM 或 DTCM 某个存储器已配置为 512KB, 则另一个存储器最大只能配置为 128KB;
	- GW5AT-75 B 版,ITCM 或 DTCM 最大可配置为 256KB,如果 ITCM 或 DTCM 某个存储器已配置为 256KB, 则另一个存储器最大只能配 置为 256KB;
	- GW5A-25 A 版/GW5AR-25 A 版/GW5AS-25 A 版, ITCM 或 DTCM 最大可配置为64KB,如果ITCM或DTCM某个存储器已配置为64KB, 则另一个存储器最大只能配置为 32KB;
	- GW5AT-60 A 版, ITCM 或 DTCM 最大可配置为 128KB, 如果 ITCM 或 DTCM 某个存储器已配置为 128KB, 则另一个存储器最大只能配 置为 64KB。
- External Instruction/Data Memory 解决方案
	- GW1N-9 C 版/GW1NR-9 C 版可以选择内嵌 UserFlash 作为 External Instruction Memory,参考设计及参考文档,请参 考…\solution\Embedded Memory, 指令存储器起始地址 0x00000000

- SPI-Flash Memory 作为 External Instruction Memory 和 BSRAM Memory 作为 External Data Memory, 参考设计及参考文档, 请参 考...\solution\External\_Memory,指令存储器起始地址 0x00000000, 数据存储器起始地址 0x20100000。

# <span id="page-38-1"></span><span id="page-38-0"></span>**3.2.2** 总线外设系统配置

总线外设系统配置选项,如表 [3-2](#page-38-1) 所示。

#### 表 **3-2** 总线外设系统配置选项

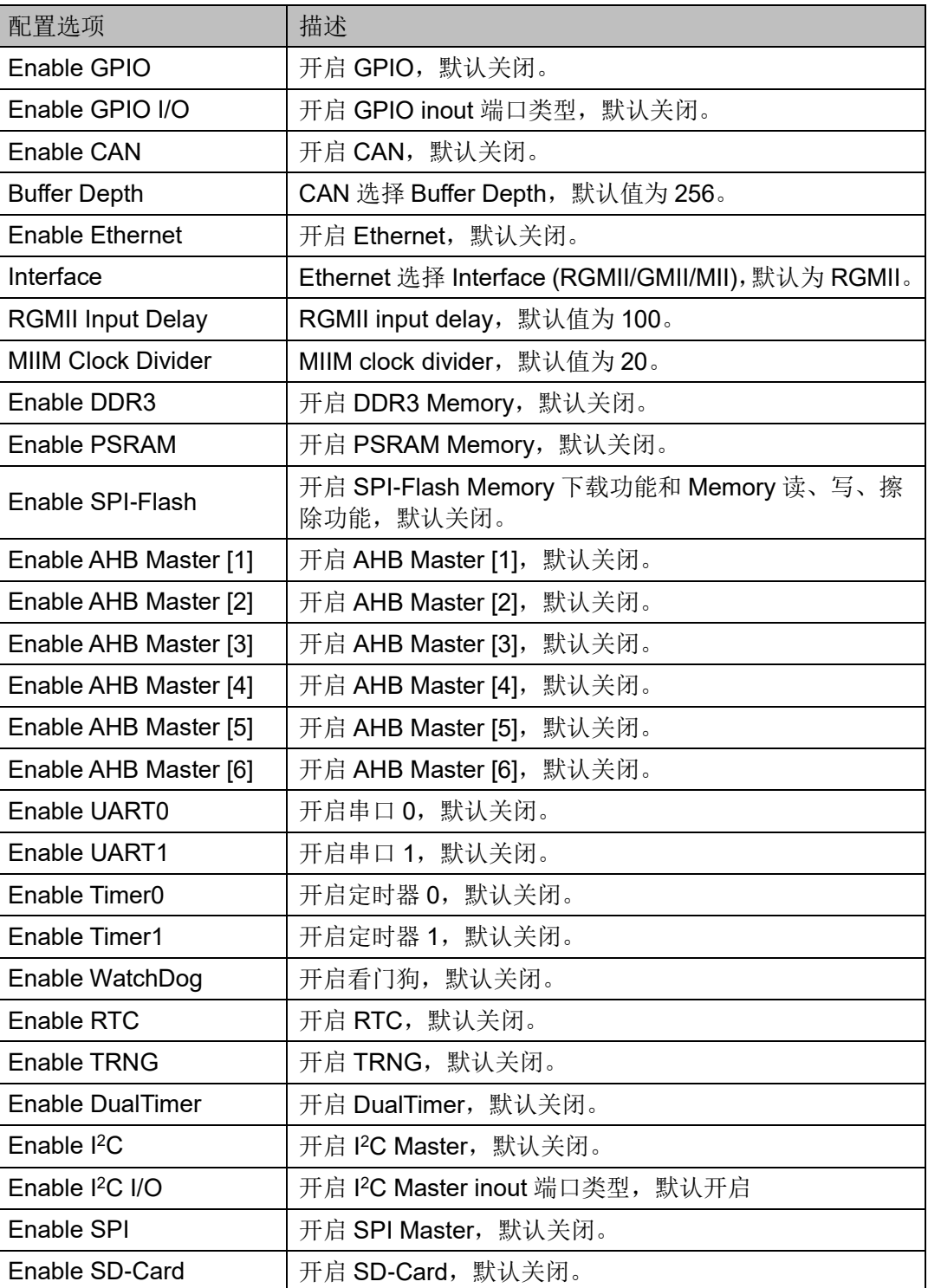

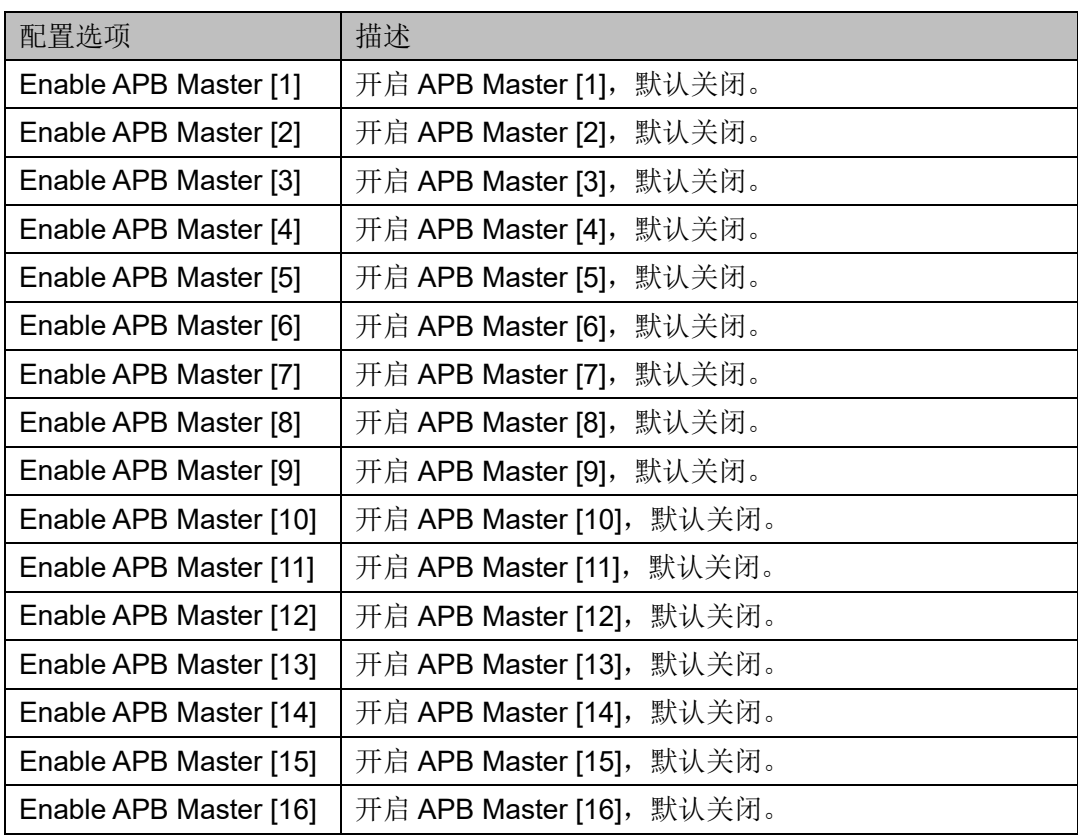

# **GPIO** 配置

双击打开 GPIO, 可以选择配置 GPIO, 如图 [3-11](#page-40-0) 所示。

- 如果选择"Enable GPIO", 则 Gowin\_EMPU\_M1 支持 GPIO, 默认关 闭;
- 如果已经选择 Enable GPIO, 则可以配置 GPIO 端口类型;
- 如果选择 Enable GPIO I/O, 则 GPIO 支持 INOUT 端口类型, 否则支持 IN、OUT、EN 端口类型,默认支持 INOUT 端口类型。

<span id="page-40-0"></span>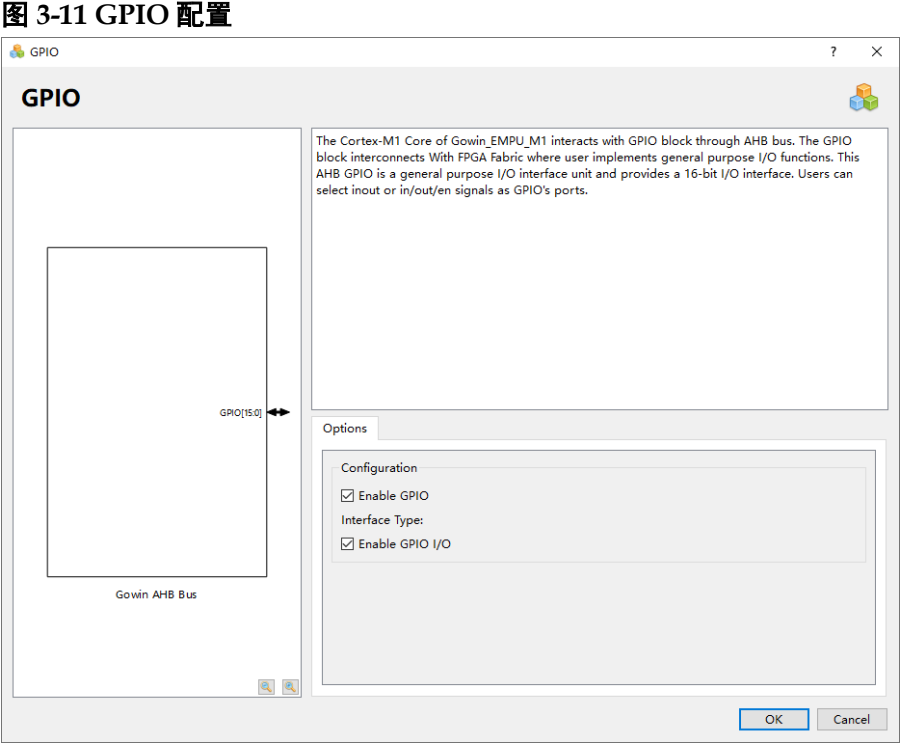

### **CAN** 配置

双击打开 CAN, 可以选择配置 CAN, 如图 [3-12](#page-40-1) 所示。

- 如果选择"Enable CAN", 则 Gowin\_EMPU\_M1 支持 CAN, 默认关闭;
- 如果已经选择"Enable CAN", 则可以配置 Buffer Depth;
- 选择"Buffer Depth",配置 Buffer Depth,默认值为 256。

#### 图 **3-12 CAN** 配置

<span id="page-40-1"></span>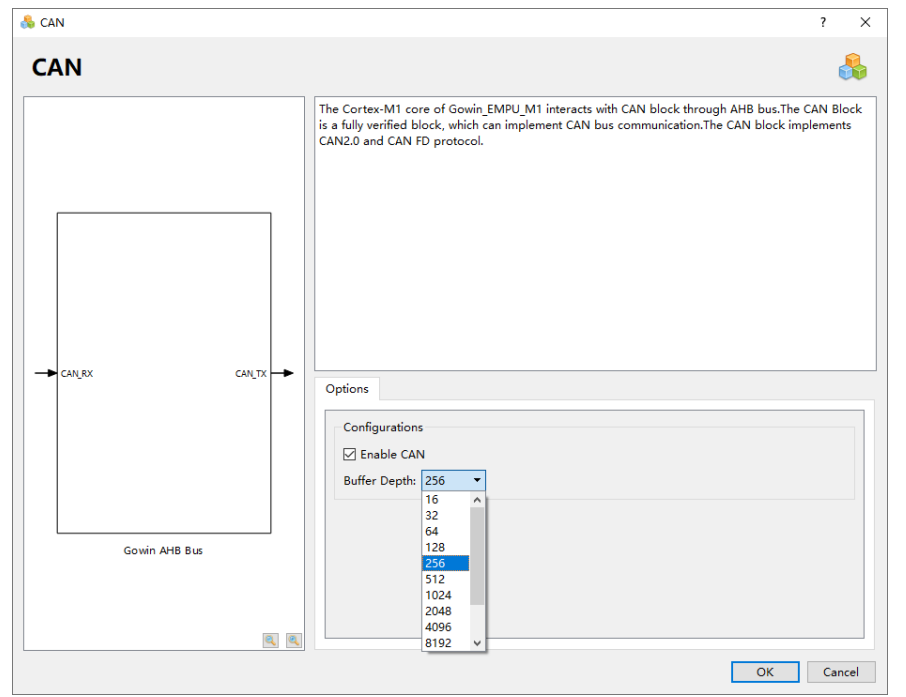

#### **Ethernet** 配置

双击打开 Ethernet, 可以选择配置 Ethernet, 如图 [3-13](#page-41-0) 所示。

- 如果选择"Enable Ethernet", 则 Gowin EMPU M1 支持 Ethernet, 默 认关闭;
- 如果已经选择"Enable Ethernet", 则可以配置 Interface、RGMII Input Delay、MIIM Clock Divider。
	- 选择"Interface",可以选择配置 RGMII、GMII、MII 或 GMII/MII, 默认为 RGMII;
	- 如果选择"Interface"为 RGMII,则可以选择配置 RGMII Input Delay, 默认值为 100;
	- 选择"MIIM Clock Divider",可以配置 MIIM Clock Divider, 默认值 为 20。
- 如果"Interface"选择"RGMII"或"GMII", 则端口 GTX\_CLK 必须接 入 125MHz 的时钟输入;
- Gowin EMPU M1 Ethernet 支持"lwIP"和"uIP"TCP/IP 协议栈,请 参考…\ref\_design\MCU\_RefDesign\MDK\_RefDesign\cm1\_tcpip。

#### <span id="page-41-0"></span>图 **3-13 Ethernet** 配置

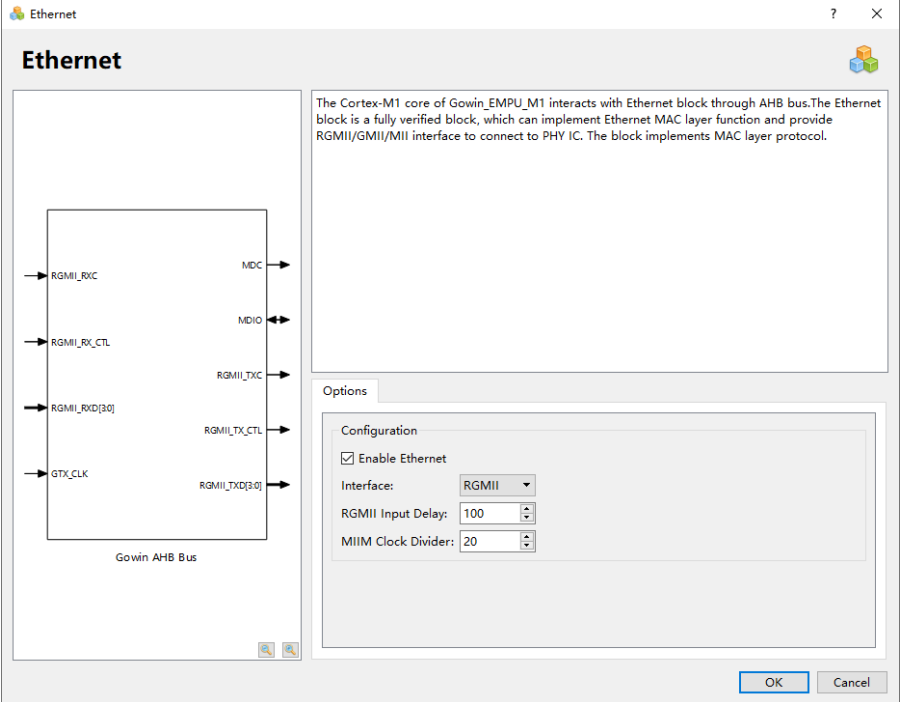

## **DDR3 Memory** 配置

双击打开 DDR3 Memory, 可以选择配置 DDR3 Memory, 如图 [3-14](#page-42-0) 所 示。

● 如果选择"Enable DDR3", 则 Gowin\_EMPU\_M1 支持 DDR3 Memory, 默认关闭;

- 端口 DDR\_MEM\_CLK\_I,用户输入颗粒接口频率,接入 200MHz 的时 钟输入;
- 端口 DDR\_CLK\_I, 参考输入时钟, 推荐接入 50MHz 的时钟输入。

<span id="page-42-0"></span>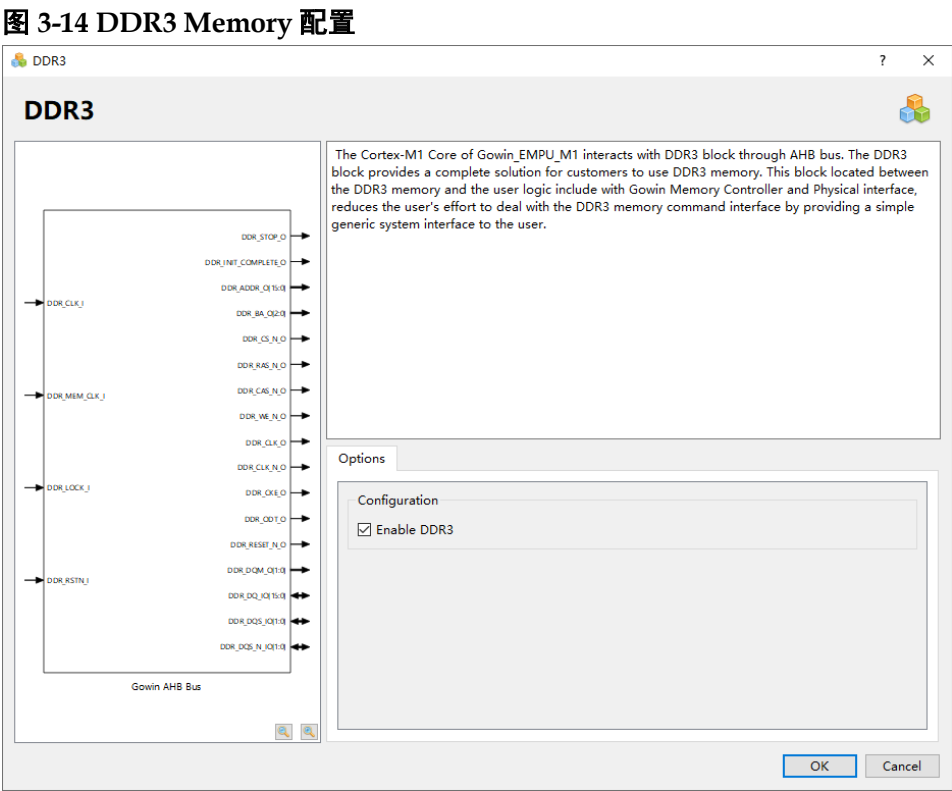

#### **SPI-Flash Memory** 配置

SPI-Flash Memory 支持下载功能, 和 Memory 读、写、擦除功能;

双击打开 SPI-Flash Memory, 可以选择配置 SPI-Flash Memory, [如图](#page-43-0) [3-15](#page-43-0) 所示。

- 如果选择"Enable SPI-Flash", 则 Gowin\_EMPU\_M1 支持 SPI-Flash Memory, 默认关闭;
- 如果 Gowin\_EMPU\_M1 使用片外 SPI-Flash Memory 下载引导方式, 则 必须选择 Enable SPI-Flash。

<span id="page-43-0"></span>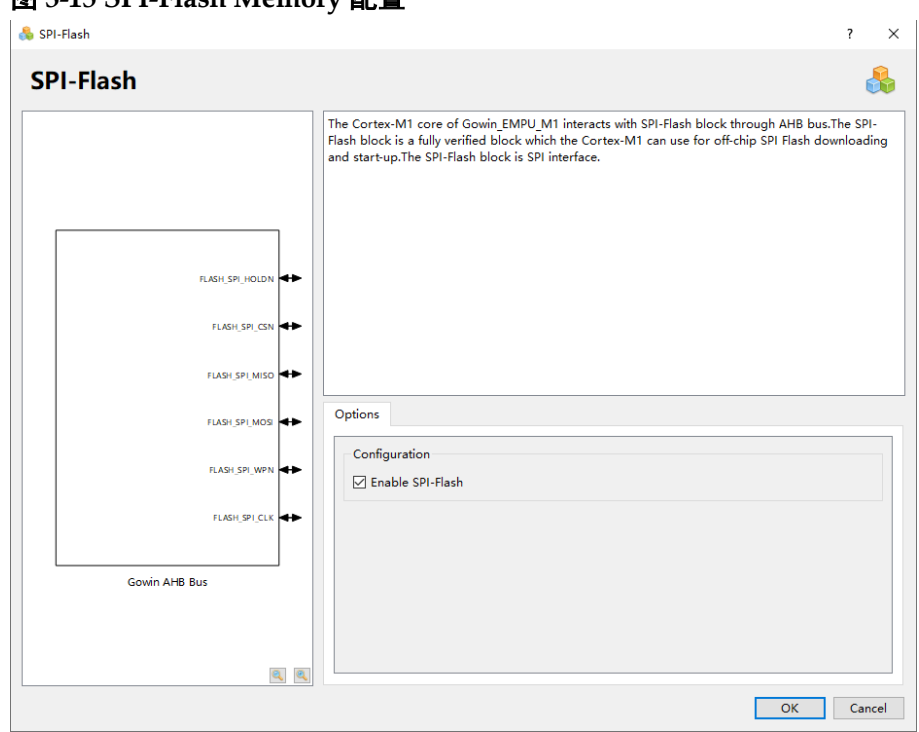

图 **3-15 SPI-Flash Memory** 配置

#### **AHB Master [1-6]**配置

双击打开 AHB Master [1-6], 可以选择配置 AHB Master [1-6]用户 AHB 总线扩展接口,如图 [3-16](#page-44-0) 所示。

- 如果选择"Enable AHB Master [1]", 则 Gowin\_EMPU\_M1 支持 AHB Master [1]用户 AHB 总线扩展接口, 用户可以在此接口扩展 AHB 外部设 备,默认关闭;
- 如果选择"Enable AHB Master [2]",则 Gowin\_EMPU\_M1 支持 AHB Master [2]用户 AHB 总线扩展接口, 用户可以在此接口扩展 AHB 外部设 备,默认关闭;
- 如果选择"Enable AHB Master [3]", 则 Gowin\_EMPU\_M1 支持 AHB Master [3]用户 AHB 总线扩展接口, 用户可以在此接口扩展 AHB 外部设 备,默认关闭;
- 如果选择"Enable AHB Master [4]", 则 Gowin\_EMPU\_M1 支持 AHB Master [4]用户 AHB 总线扩展接口, 用户可以在此接口扩展 AHB 外部设 备,默认关闭;
- \_\_如果选择"Enable AHB Master [5]",则 Gowin\_EMPU\_M1 支持 AHB Master [5]用户 AHB 总线扩展接口,用户可以在此接口扩展 AHB 外部设 备,默认关闭;
- 如果选择"Enable AHB Master [6]", 则 Gowin\_EMPU\_M1 支持 AHB Master [7]用户 AHB 总线扩展接口,用户可以在此接口扩展 AHB 外部设 备,默认关闭。

<span id="page-44-0"></span>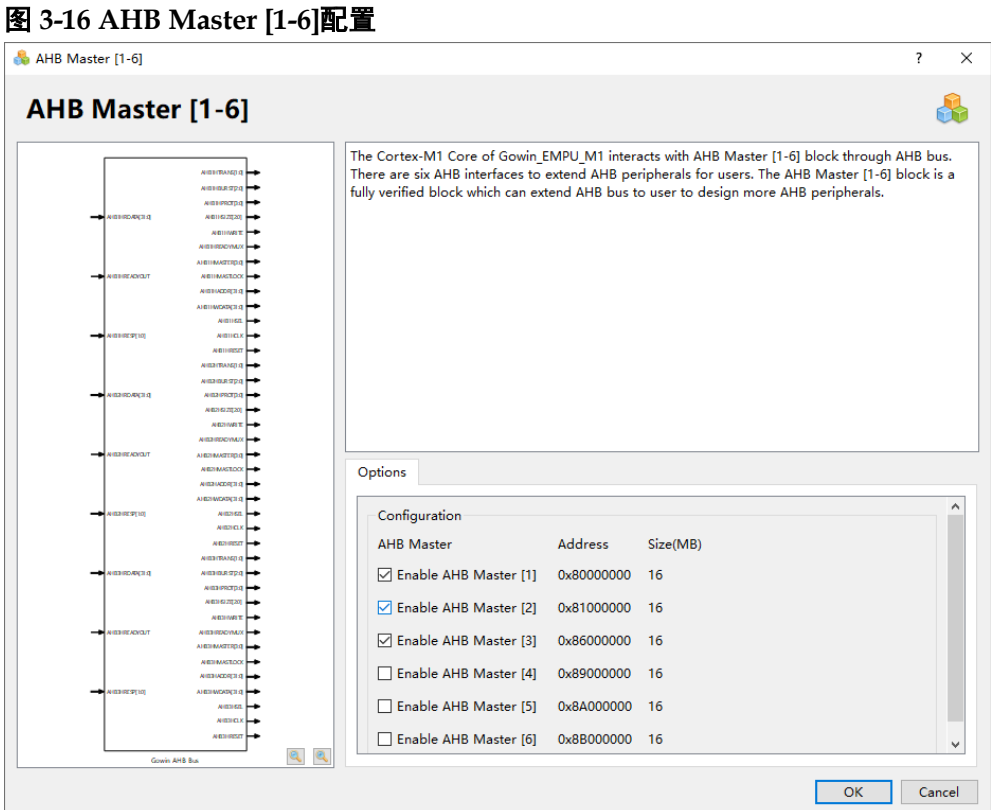

AHB Master [1-6]用户 AHB 总线扩展接口的起始地址和地址空间定义, 如表 [3-3](#page-44-1) 所示。

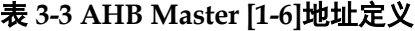

<span id="page-44-1"></span>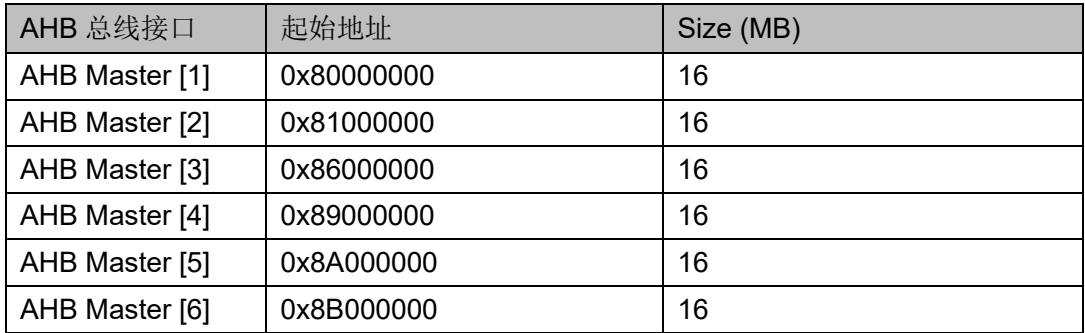

如果用户在此 AHB 扩展接口上扩展的 AHB 外部设备需要支持外部中断 信号,请参考以下两种方式:

- Enable External Interrupts, 开启 4 个扩展的外部中断信号, 接入扩展外 设的中断信号;
- 如果上述 4 个外部中断信号仍不够用, 则 Enable GPIO, 以 GPIO[15:0] 模拟外部中断信号。

#### **UART** 配置

双击打开 UART0 或 UART1, 可以选择配置 UART0 或 UART1, [如图](#page-45-0) [3-17](#page-45-0) 所示。

- 如果选择"Enable UART0", 则 Gowin\_EMPU\_M1 支持 UART0, 默认 关闭;
- 如果选择"Enable UART1", 则 Gowin\_EMPU\_M1 支持 UART1, 默认 关闭。

#### <span id="page-45-0"></span>图 **3-17 UART** 配置

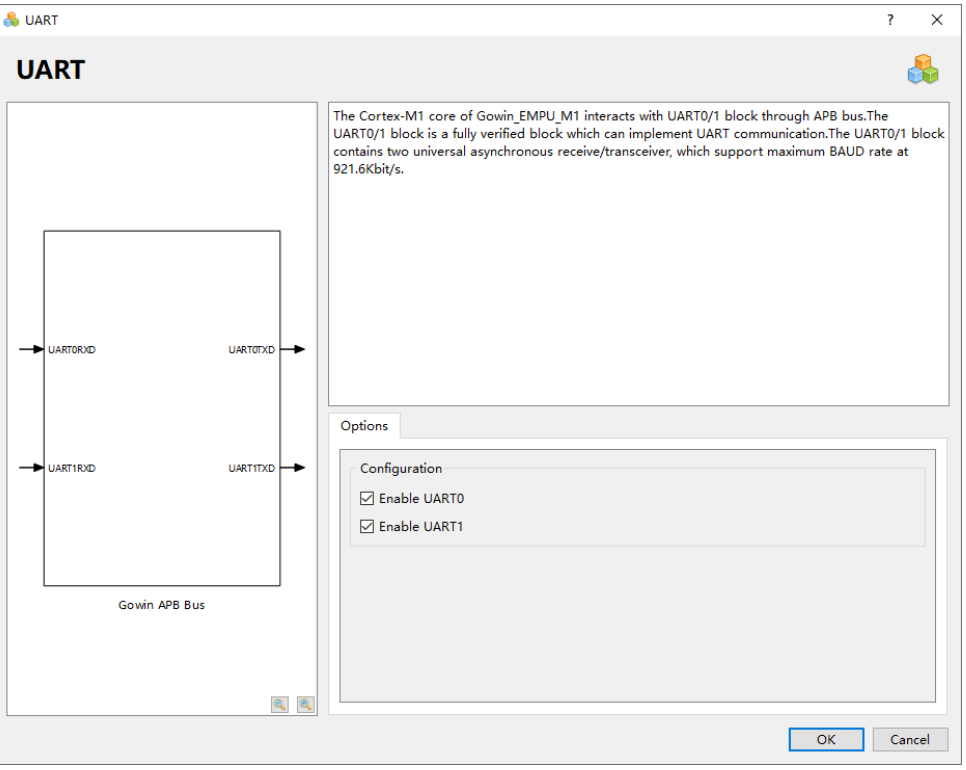

#### **Timer** 配置

双击打开 Timer0 或 Timer1,可以选择配置 Timer0 或 Timer1,如图 [3-18](#page-46-0) 所示。

- 如果选择"Enable Timer0", 则 Gowin EMPU M1 支持 Timer0, 默认 关闭;
- 如果选择"Enable Timer1", 则 Gowin EMPU M1 支持 Timer1, 默认 关闭。

<span id="page-46-0"></span>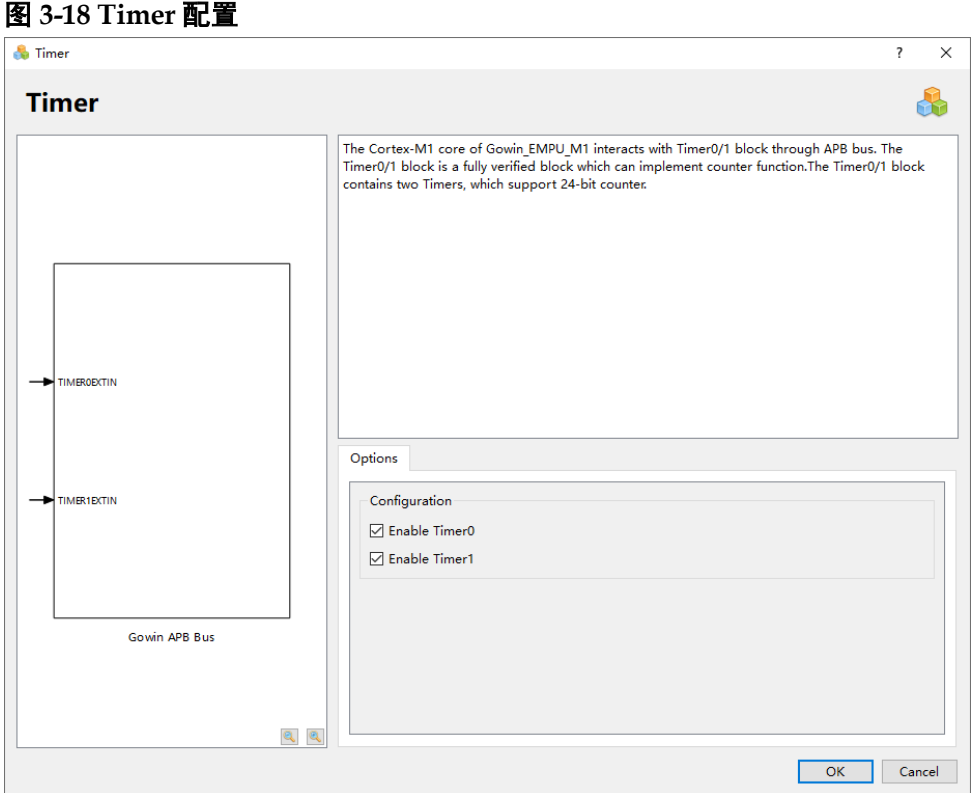

#### **WatchDog** 配置

双击打开 WatchDog, 可以选择配置 WatchDog, 如图 [3-19](#page-47-0) 所示。

如果选择"Enable WatchDog",则 Gowin\_EMPU\_M1 支持 WatchDog, 默认关闭。

<span id="page-47-0"></span>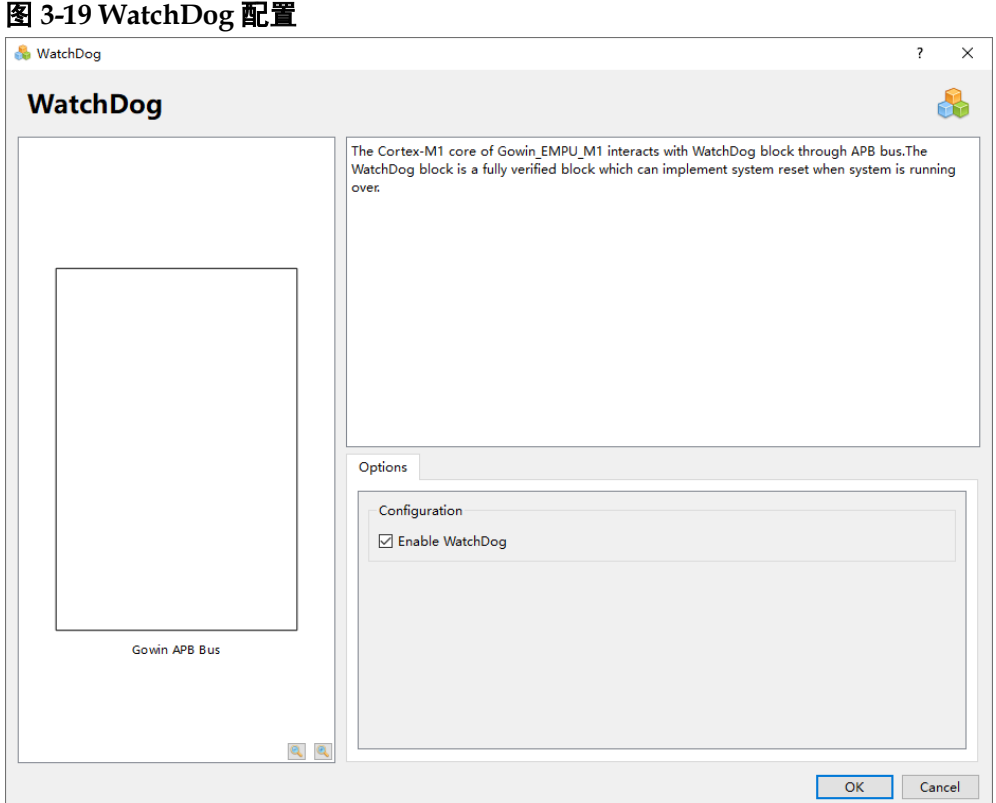

### **RTC** 配置

双击打开 RTC, 可以选择配置 RTC, 如图 [3-20](#page-48-0) 所示。 如果选择"Enable RTC", 则 Gowin\_EMPU\_M1 支持 RTC, 默认关闭。 端口 RTCSRCCLK 接入 3.072MHz 的时钟输入,RTC 内部分频为 1Hz。

<span id="page-48-0"></span>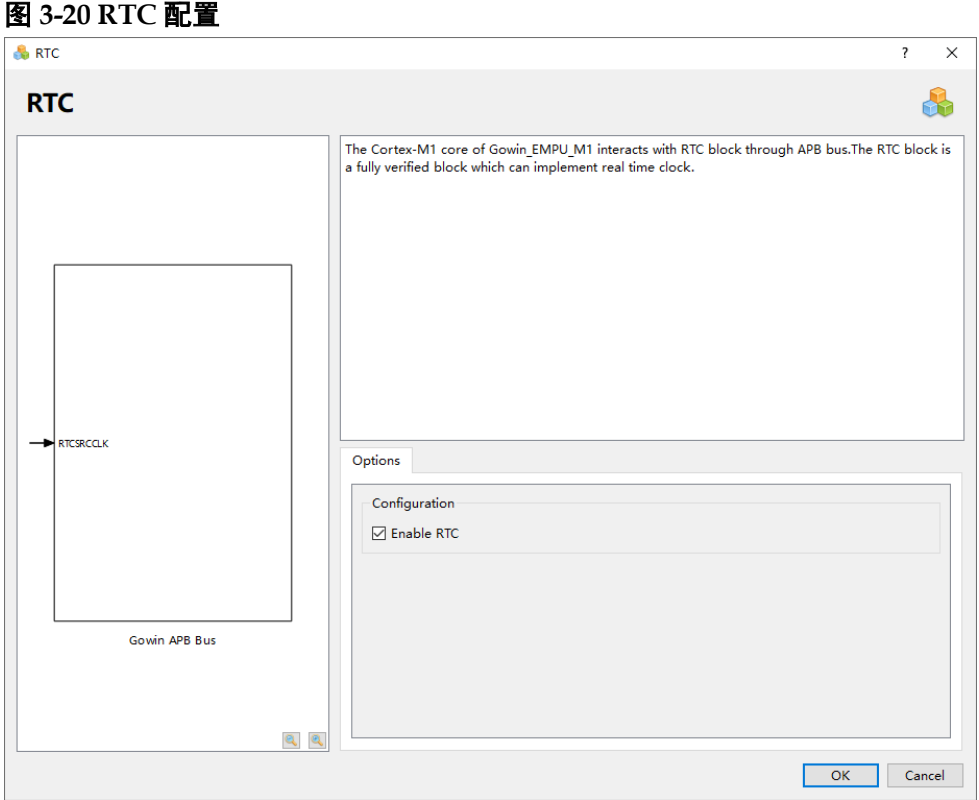

# **DualTimer** 配置

双击打开 DualTimer, 可以选择配置 DualTimer, 如图 [3-21](#page-49-0) 所示。

如果选择"Enable DualTimer",则 Gowin\_EMPU\_M1 支持 DualTimer, 默认关闭。

<span id="page-49-0"></span>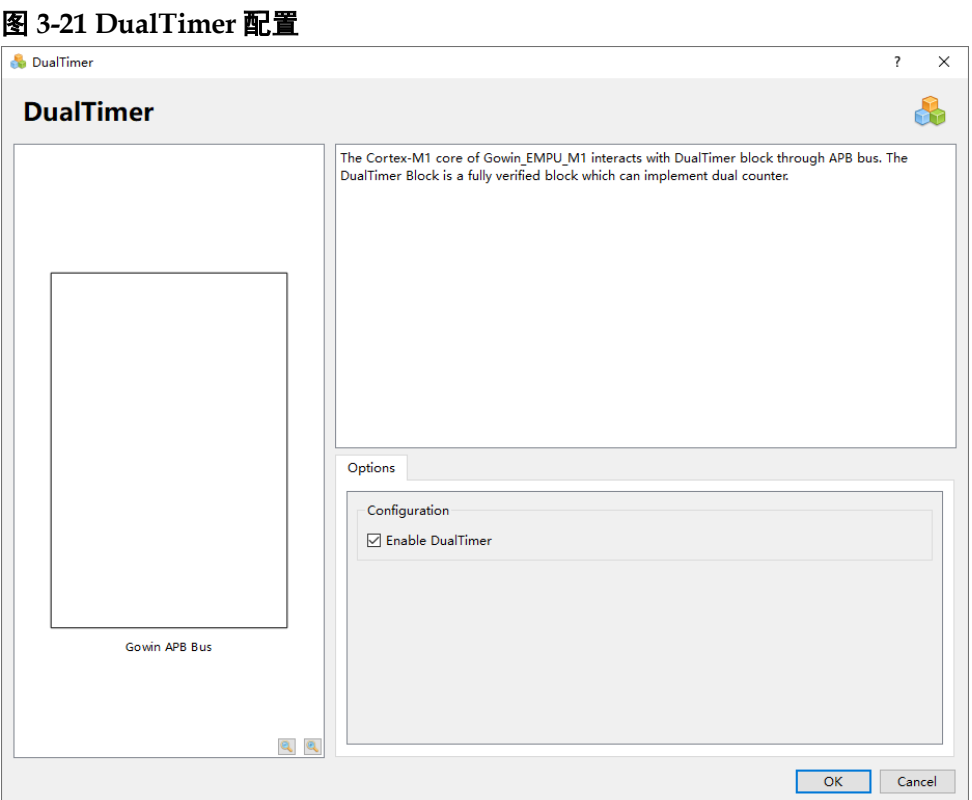

# **TRNG** 配置

双击打开 TRNG, 可以选择配置 TRNG, 如图 [3-22](#page-50-0) 所示。

如果选择"Enable TRNG", 则 Gowin\_EMPU\_M1 支持 TRNG, 默认关 闭。

<span id="page-50-0"></span>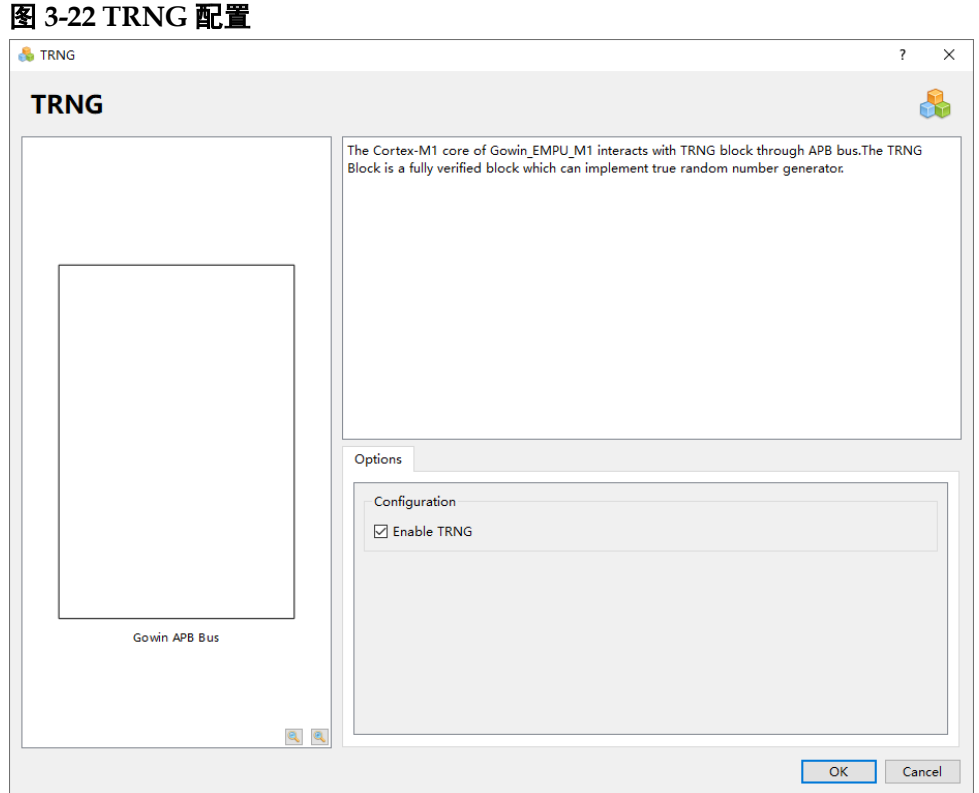

#### **I <sup>2</sup>C** 配置

双击打开 I2C, 可以选择配置 I2C Master, 如图 [3-23](#page-51-0) 所示。

- 如果选择"Enable I2C", 则 Gowin\_EMPU\_M1 支持 I2C Master, 默认 关闭;
- 如果已经选择"Enable I2C", 则可以配置 I2C Master 端口类型;
- 如果选择"Enable I2C I/O", 则 I2C Master 支持 INOUT 端口类型, 否 则支持 IN、OUT、EN 端口类型, 默认支持 INOUT 端口类型。

<span id="page-51-0"></span>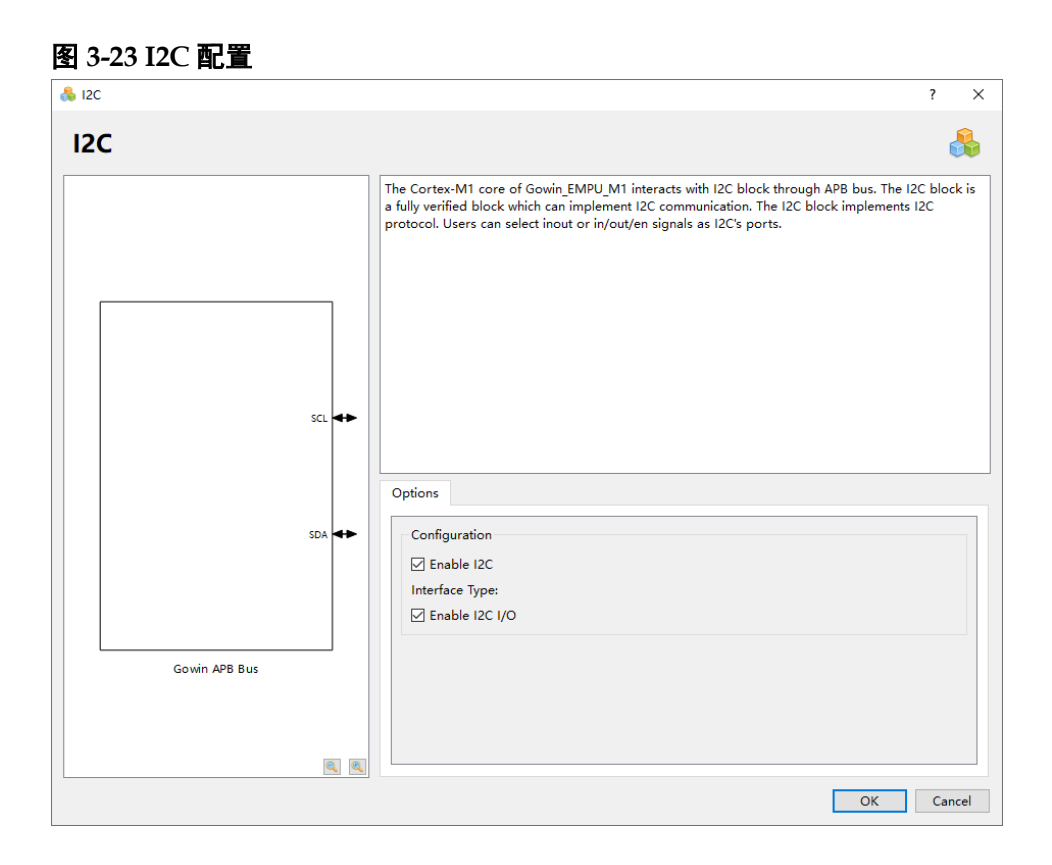

## **SPI** 配置

双击打开 SPI, 可以选择配置 SPI Master, 如图 [3-24](#page-52-0) 所示。

如果选择"Enable SPI", 则 Gowin\_EMPU\_M1 支持 SPI Master, 默认 关闭。

<span id="page-52-0"></span>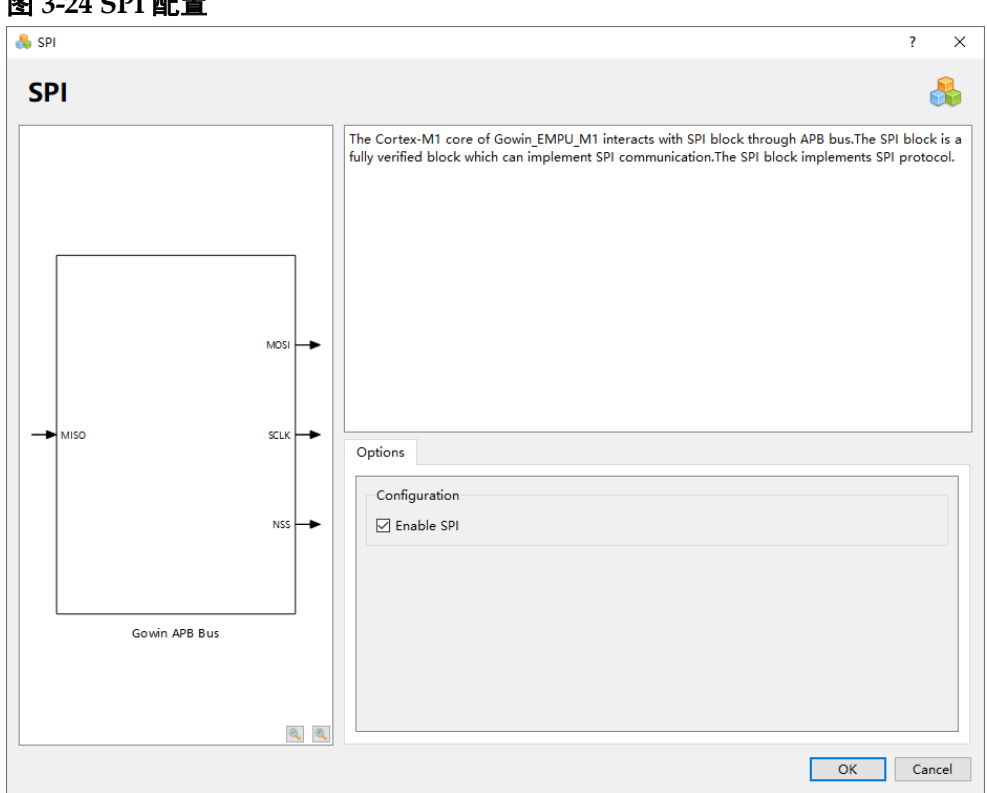

#### 图 **3-24 SPI** 配置

## **SD-Card** 配置

双击打开 SD-Card, 可以选择配置 SD-Card, 如图 [3-25](#page-53-0) 所示。

- 如果选择"Enable SD-Card", 则 Gowin\_EMPU\_M1 支持 SD-Card, 默 认关闭;
- 端口 SD\_SPICLK, 必须接入 30MHz 的时钟输入。

<span id="page-53-0"></span>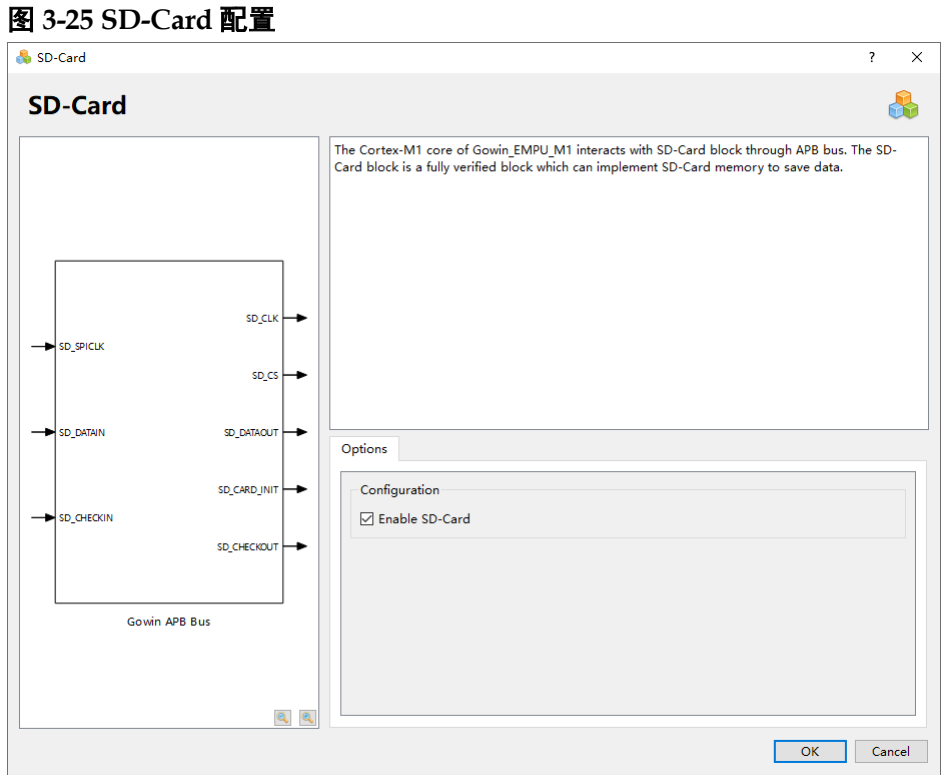

#### **APB Master [1-16]**配置

双击打开 APB Master [1-16], 可以选择配置 APB Master [1-16], [如图](#page-55-0) [3-26](#page-55-0) 所示。

- 如果选择"Enable APB Master [1]", 则 Gowin\_EMPU\_M1 支持 APB Master [1]用户 APB 总线扩展接口,用户可以在此接口扩展 APB 外部设 备,默认关闭;
- \_\_如果选择 "Enable APB Master [2]", 则 Gowin\_EMPU\_M1 支持 APB Master [2]用户 APB 总线扩展接口,用户可以在此接口扩展 APB 外部设 备,默认关闭;
- 如果选择"Enable APB Master [3]", 则 Gowin\_EMPU\_M1 支持 APB Master [3]用户 APB 总线扩展接口, 用户可以在此接口扩展 APB 外部设 备,默认关闭;
- 如果选择"Enable APB Master [4]", 则 Gowin\_EMPU\_M1 支持 APB Master [4]用户 APB 总线扩展接口,用户可以在此接口扩展 APB 外部设 备,默认关闭;
- \_\_如果选择 "Enable APB Master [5]",则 Gowin\_EMPU\_M1 支持 APB Master [5]用户 APB 总线扩展接口,用户可以在此接口扩展 APB 外部设 备,默认关闭;
- 如果选择"Enable APB Master [6]", 则 Gowin\_EMPU\_M1 支持 APB Master [6]用户 APB 总线扩展接口,用户可以在此接口扩展 APB 外部设 备,默认关闭;
- 如果选择"Enable APB Master [7]", 则 Gowin\_EMPU\_M1 支持 APB Master [7]用户 APB 总线扩展接口,用户可以在此接口扩展 APB 外部设 备,默认关闭;
- 如果选择"Enable APB Master [8]", 则 Gowin\_EMPU\_M1 支持 APB Master [8]用户 APB 总线扩展接口,用户可以在此接口扩展 APB 外部设 备,默认关闭;
- 如果选择"Enable APB Master [9]", 则 Gowin\_EMPU\_M1 支持 APB Master [9]用户 APB 总线扩展接口,用户可以在此接口扩展 APB 外部设 备,默认关闭;
- 如果选择 "Enable APB Master [10]",则 Gowin\_EMPU\_M1 支持 APB Master [10]用户 APB 总线扩展接口, 用户可以在此接口扩展 APB 外部 设备,默认关闭;
- 如果选择"Enable APB Master [11]", 则 Gowin\_EMPU\_M1 支持 APB Master [11]用户 APB 总线扩展接口, 用户可以在此接口扩展 APB 外部 设备, 默认关闭;
- 如果选择"Enable APB Master [12]", 则 Gowin\_EMPU\_M1 支持 APB Master [12]用户 APB 总线扩展接口,用户可以在此接口扩展 APB 外部 设备,默认关闭;
- 如果选择"Enable APB Master [13]", 则 Gowin\_EMPU\_M1 支持 APB Master [13]用户 APB 总线扩展接口,用户可以在此接口扩展 APB 外部 设备, 默认关闭;
- 如果选择"Enable APB Master [14]", 则 Gowin\_EMPU\_M1 支持 APB Master [14]用户 APB 总线扩展接口, 用户可以在此接口扩展 APB 外部 设备,默认关闭;
- 如果选择"Enable APB Master [15]",则 Gowin\_EMPU\_M1 支持 APB Master [15]用户 APB 总线扩展接口, 用户可以在此接口扩展 APB 外部 设备,默认关闭;
- \_\_如果选择"Enable APB Master [16]", 则 Gowin\_EMPU\_M1 支持 APB Master [16]用户 APB 总线扩展接口,用户可以在此接口扩展 APB 外部 设备,默认关闭。

<span id="page-55-0"></span>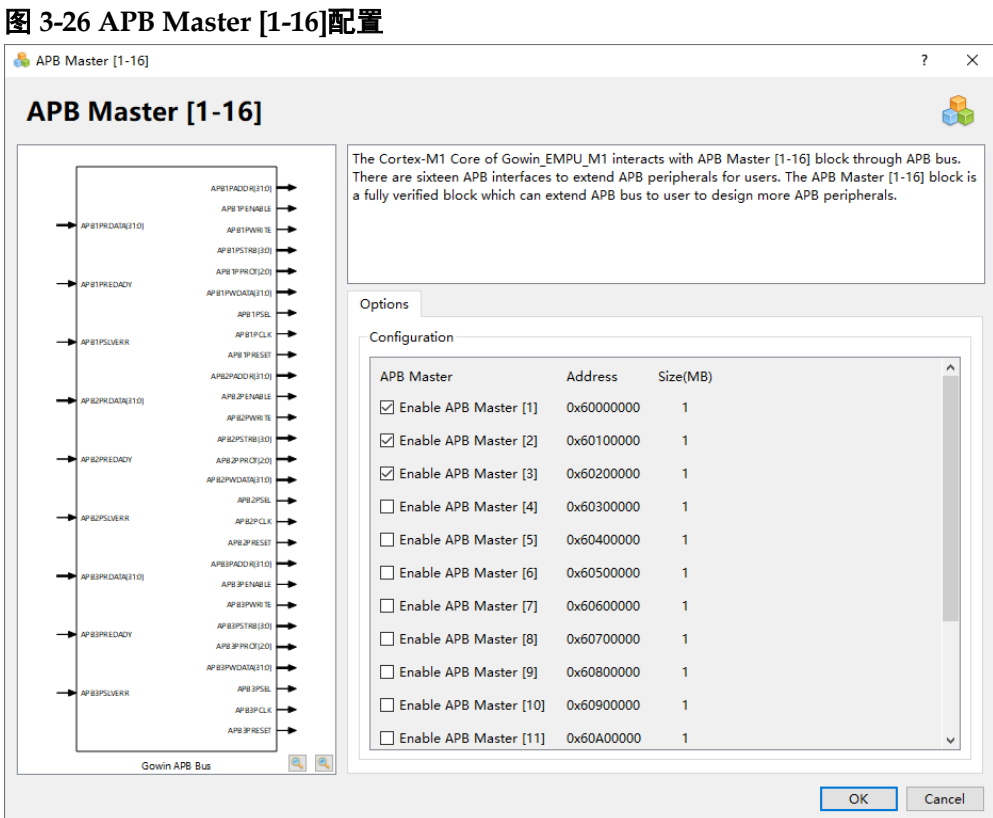

APB Master [1-16]用户 APB 总线扩展接口的起始地址和地址空间定义, 如表 [3-4](#page-55-1) 所示。

<span id="page-55-1"></span>表 **3-4 APB Master [1-16]**地址定义

| APB 总线接口        | 起始地址       | Size (MB)    |
|-----------------|------------|--------------|
| APB Master [1]  | 0x60000000 | 1            |
| APB Master [2]  | 0x60100000 | 1            |
| APB Master [3]  | 0x60200000 | 1            |
| APB Master [4]  | 0x60300000 | 1            |
| APB Master [5]  | 0x60400000 | 1            |
| APB Master [6]  | 0x60500000 | 1            |
| APB Master [7]  | 0x60600000 | 1            |
| APB Master [8]  | 0x60700000 | 1            |
| APB Master [9]  | 0x60800000 | 1            |
| APB Master [10] | 0x60900000 | $\mathbf{1}$ |
| APB Master [11] | 0x60A00000 | 1            |
| APB Master [12] | 0x60B00000 | 1            |
| APB Master [13] | 0x60C00000 | 1            |
| APB Master [14] | 0x60D00000 | 1            |
| APB Master [15] | 0x60E00000 | 1            |
| APB Master [16] | 0x60F00000 | 1            |

如果用户在此 APB 扩展接口上扩展的 APB 外部设备需要支持外部中断 信号,请参考以下两种方式:

- Enable External Interrupts, 开启 4 个扩展的外部中断信号, 接入扩展外 设的中断信号;
- 如果上述 4 个外部中断信号仍不够用, 则 Enable GPIO, 以 GPIO[15:0] 模拟外部中断信号。

#### **PSRAM** 配置

双击打开 PSRAM, 可以选择配置 PSRAM, 如图 [3-27](#page-56-0) 所示。

- 如果选择"Enable PSRAM", 则 Gowin EMPU M1 支持 PSRAM, 默 认关闭;
- 仅以下器件支持 Gowin EMPU M1 PSRAM:
	- GW2AR-18 C 版 QFN88P
	- GW2AR-18 C 版 QFN88PF
	- GW2AR-18 C 版 eLQFP144P
	- GW2AR-18 C 版 eLQFP144PF

#### 图 **3-27 PSRAM** 配置

<span id="page-56-0"></span>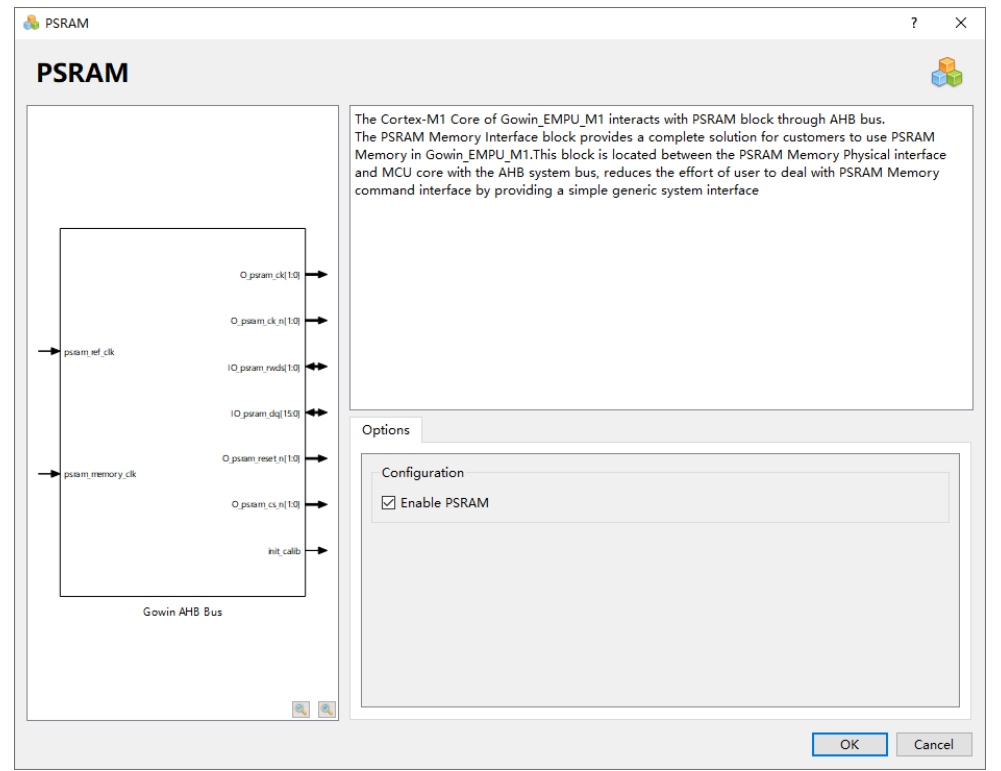

# <span id="page-57-0"></span>**3.3** 用户设计

- 完成 Gowin EMPU M1 配置后, 产生 Gowin EMPU M1 硬件设计;
- 实例化 Gowin EMPU M1 Top Module;
- 导入用户设计, 连接 Gowin EMPU M1 Top Module 与用户设计, 形成 完整的 RTL 设计。

# <span id="page-57-1"></span>**3.4** 约束

完成用户 RTL 设计后,根据使用的开发板和需要输出的 IO,产生物理 约束文件。

根据时序要求,产生时序约束文件。

物理约束的产生方法,请参考 *SUG935*,*Gowin* [设计物理约束指南](http://cdn.gowinsemi.com.cn/SUG935.pdf)*, SUG1018*,*Arora Ⅴ* [设计物理约束用户指南](http://cdn.gowinsemi.com.cn/SUG1018.pdf)。

# <span id="page-57-2"></span>**3.5** 配置

## <span id="page-57-3"></span>**3.5.1** 综合选项配置

配置"Synthesize > General"综合选项, 如图 [3-28](#page-57-4) 所示。

- 根据设计中的实际顶层模块名称, 配置"Top Module/Entity";
- 根据设计中的实际文件引用路径, 配置"Include Path";
- 配置 "Verilog Language", 如 System Verilog 2017。

#### <span id="page-57-4"></span>图 **3-28** 综合选项配置

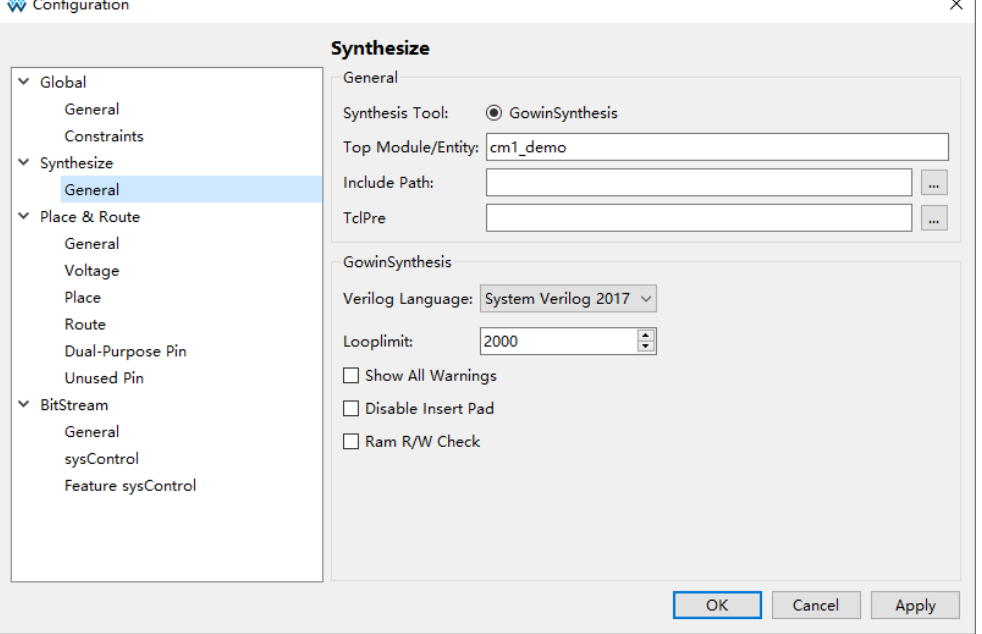

# <span id="page-58-2"></span><span id="page-58-0"></span>**3.5.2 Post-Place File** 配置

图 **3-29 Post-Place File** 配置

如果使用 Gowin\_EMPU\_M1 软件编程设计和硬件设计自动化合并的下 载方法, 则配置 "Place & Route > General > Generate Post-Place File"选 项,产生 Post-Place File, 如图 [3-29](#page-58-2) 所示。

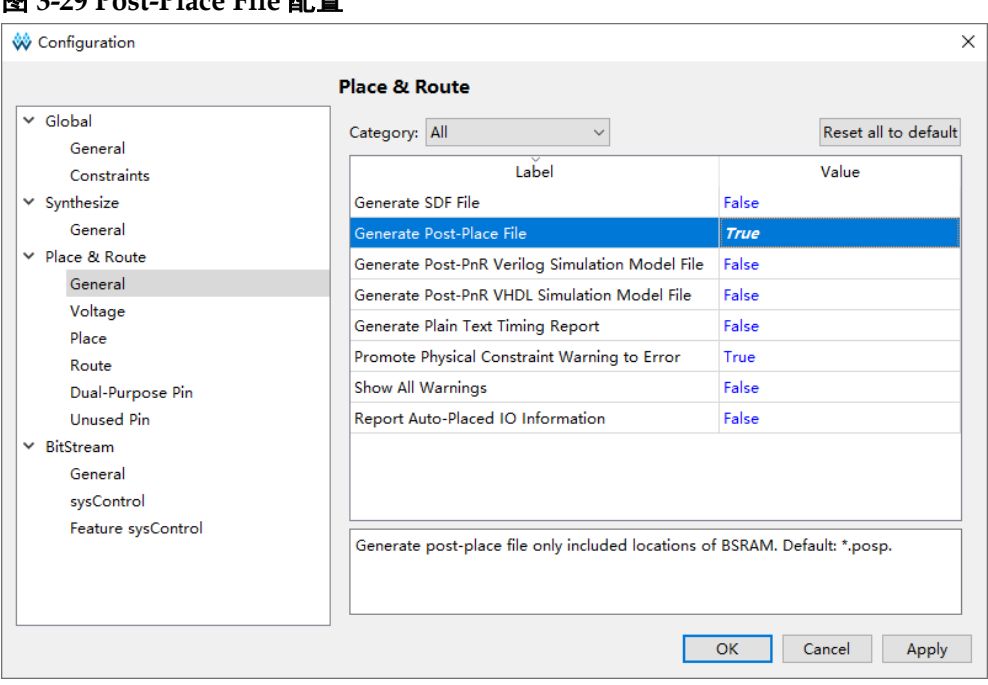

# <span id="page-58-3"></span><span id="page-58-1"></span>**3.5.3 Dual-Purpose Pin** 配置

如果 Gowin\_EMPU\_M1 使用片外 SPI-Flash Memory 下载引导方式,则 配置"Place & Route > Dual-Purpose Pin"选项,复用 MSPI 端口和 CPU 端口为通用端口,否则不需要配置端口复用,如图 [3-30](#page-58-3) 所示。

图 **3-30 Dual-Purpose Pin** 配置

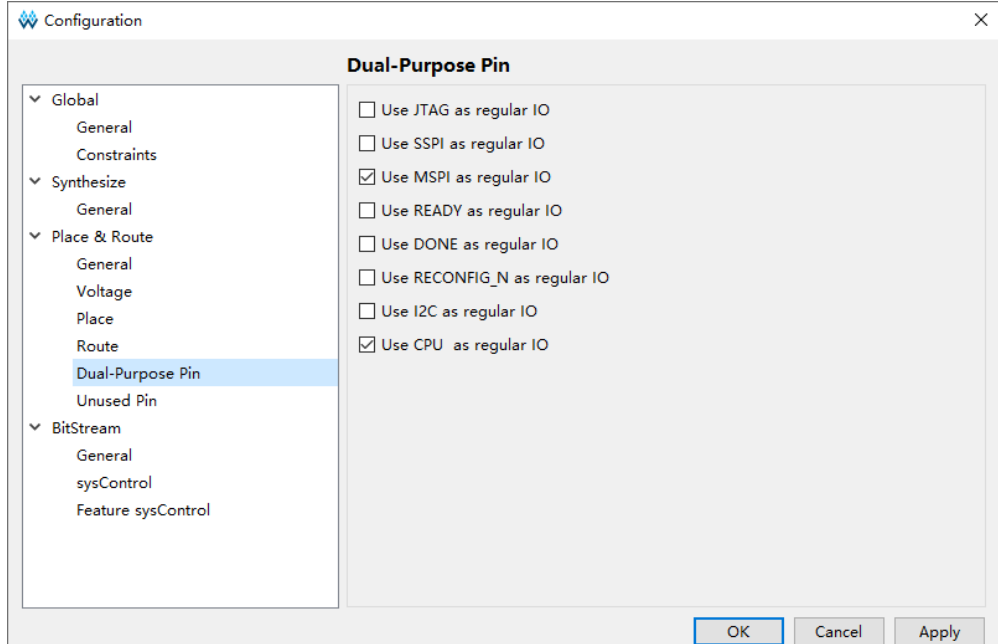

# <span id="page-59-2"></span><span id="page-59-0"></span>**3.5.4 Bitstream** 配置

配置"Bitstream > General"选项,开启"Print BSRAM Initial Value", 如图 [3-31](#page-59-2) 所示。

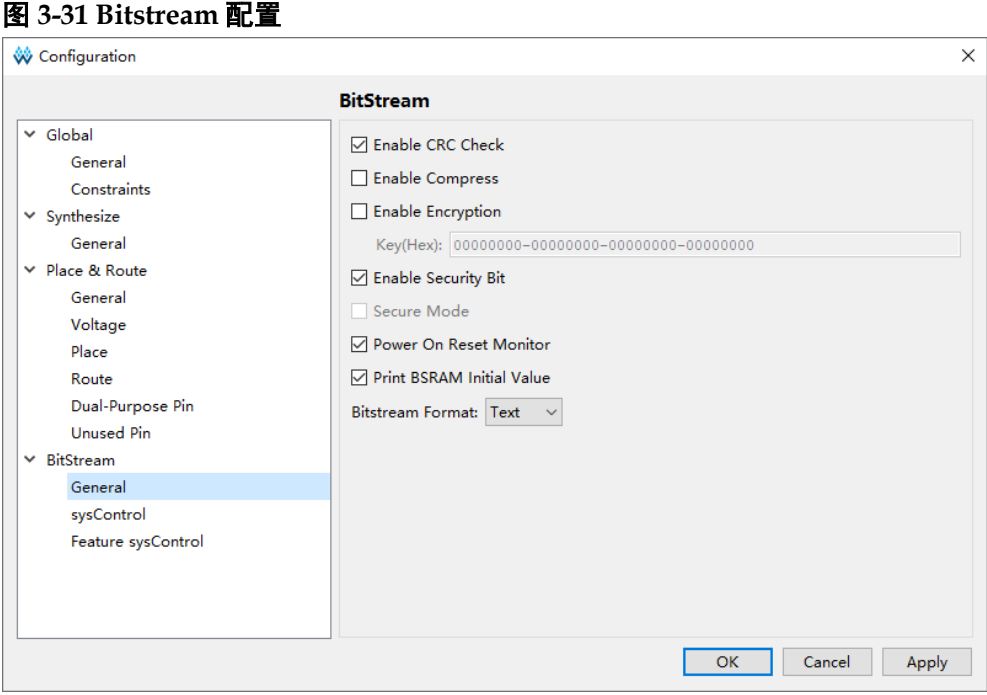

# <span id="page-59-1"></span>**3.6** 综合

运行高云云源软件的综合工具 GowinSynthesis,完成 RTL 设计的综合, [如图](#page-60-1) 3-32 所示。

<span id="page-60-1"></span>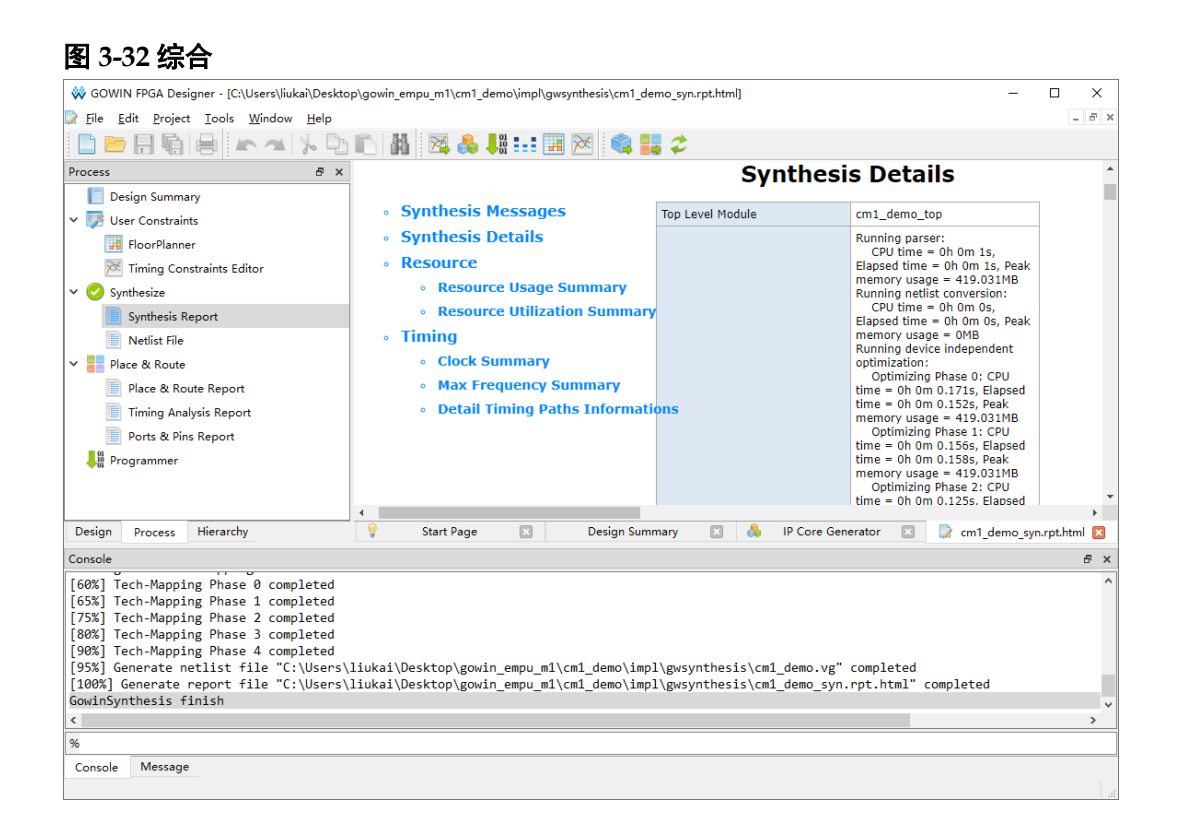

综合工具的使用方法,请参考 *SUG100*,*Gowin* [云源软件用户指南](http://cdn.gowinsemi.com.cn/SUG100.pdf)。

# <span id="page-60-2"></span><span id="page-60-0"></span>**3.7** 布局布线

运行高云云源软件的布局布线工具 Place & Route, 完成布局布线, 产 生硬件设计码流文件,如图 [3-33](#page-60-2) 所示。

![](_page_60_Figure_6.jpeg)

布局布线工具的使用方法,请参考 *SUG100*,*Gowin* [云源软件用户指南](http://cdn.gowinsemi.com.cn/SUG100.pdf)。

# <span id="page-61-0"></span>**3.8** 下载

运行高云云源软件的下载工具 Programmer,下载硬件设计码流文件。

在高云云源软件中或软件安装路径中, 打开下载工具 Programmer, 单 击 Programmer 菜单栏"Edit/Configure Device"或工具栏 Configure Device  $``\sqrt{\frac{9}{10}}$ ", 打开 "Device configuration"。

如果开发板板载小蜜蜂®(LittleBee)家族 FPGA 产品, 且"ITCM Select" 配置为 "Internal Instruction Memory", 则下载选项配置, 如图 [3-34](#page-61-1) 所示。

- "Access Mode"下拉列表,选择"Embedded Flash Mode"选项。
- "Operation"下拉列表,选择"embFlash Erase, Program"或"embFlash Erase, Program, Verify"选项。
- "Programming Options > File name"选项,导入需要下载的硬件设计 码流文件。
- 单击"Save", 完成硬件设计码流文件下载选项配置。

#### <span id="page-61-1"></span>图 **3-34** 小蜜蜂 **LittleBee** 家族 **Embedded Flash Mode** 配置

![](_page_61_Picture_220.jpeg)

如果开发板板载小蜜蜂®(LittleBee)家族 FPGA 产品,"ITCM Select" 配置为"External Instruction Memory",且选择内嵌 UserFlash 作为指令存 储器,则下载选项配置,如图 [3-35](#page-62-0) 所示。

- "Access Mode"下拉列表,选择"MCU Model L"选项。
- "Operation"下拉列表,选择"Firmware Erase, Program"或"Firmware Erase, Program, Verify"选项。
- "Programming Options > File name"选项,导入需要下载的硬件设计 码流文件。
- "FW/MCU/Binary Input Options > Firmware/Binary File"选项,导入需 要下载的软件编程设计 Binary 文件。
- 单击"Save",同时完成硬件设计码流文件和软件编程设计 Binary 文件 下载选项配置。

<span id="page-62-0"></span>图 **3-35** 小蜜蜂 **LittleBee** 家族 **MCU Mode** 配置

![](_page_62_Picture_168.jpeg)

如果开发板板载晨熙®(Arora)家族 FPGA 产品, 下载选项配置, [如图](#page-63-0) [3-36](#page-63-0) 所示。

- "Access Mode"下拉列表,选择"External Flash Mode"选项。
- "Operation"下拉列表,选择"exFlash Erase, Program thru GAO-Bridge" 或"exFlash Erase, Program, Verify thru GAO-Bridge"选项。
- "Programming Options > File name"选项,导入需要下载的硬件设计 码流文件。
- "External Flash Options > Device"选项,选择"Generic Flash"。
- "External Flash Options > Start Address"选项,设置为"0x000000"。
- 单击"Save",宗成硬件设计码流文件下载选项配置。

![](_page_63_Picture_120.jpeg)

<span id="page-63-0"></span>图 **3-36** 晨熙(**Arora**)家族 **External Flash Mode** 配置

如果开发板板载 Arora V FPGA 产品, 下载选项配置, 如图 [3-37](#page-64-0) 所示。

- "Access Mode"下拉列表,选择"External Flash Mode 5AT"选项。
- "Operation"下拉列表,选择"exFlash Erase, Program 5AT"或"exFlash Erase, Program, Verify 5AT" 选项。
- "Programming Options > File name"选项,导入需要下载的硬件设计 码流文件。
- "External Flash Options > Device"选项,选择"Generic Flash"。
- "External Flash Options > Start Address"选项,设置为"0x000000"。
- 单击"Save",完成硬件设计码流文件下载选项配置。

![](_page_64_Picture_84.jpeg)

<span id="page-64-0"></span>图 **3-37 Arora V External Flash Mode** 配置

完成 Device configuration 后,单击"Programmer"工具栏 Program/Configure " , 下载硬件设计码流文件(如果是小蜜蜂® (LittleBee 家族 MCU Mode, 则同时下载软件编程设计 Binary 文件)。

下载工具 Programmer 的使用方法,请参考 *[SUG502,](http://cdn.gowinsemi.com.cn/SUG502.pdf) Gowin [Programmer](http://cdn.gowinsemi.com.cn/SUG502.pdf)* 用户指南。

# <span id="page-65-0"></span>**4** 参考设计

Gowin\_EMPU\_M1 提供硬[件参考设计:](https://cdn.gowinsemi.com.cn/Gowin_EMPU_M1_V2.0.zip)

- …\ref\_design\FPGA\_RefDesign\DK\_START\_DDR2\_GW5A25\_V1.0\g owin\_empu\_m1
- ...\ref\_design\FPGA\_RefDesign\DK\_START\_GW1N9\_V2.1\gowin\_em pu\_m1
- …\ref\_design\FPGA\_RefDesign\DK\_START\_GW2A18\_V2.0\gowin\_e mpu\_m1
- …\ref\_design\FPGA\_RefDesign\DK\_START\_GW2A55\_V1.3\gowin\_e mpu\_m1
- …\ref\_design\FPGA\_RefDesign\DK\_START\_GW2AR18\_V1.1\gowin empu\_m1
- …\ref\_design\FPGA\_RefDesign\DK\_START\_GW5A25\_V1.1\gowin\_e mpu m1
- …\ref\_design\FPGA\_RefDesign\DK\_START\_GW5AT138\_V2.1\gowin \_empu\_m1
- …\ref\_design\FPGA\_RefDesign\Tang\_MEGA\_138K\_Pro\_Dock\gowin \_empu\_m1

Gowin EMPU M1 提供解决方[案参考设计:](https://cdn.gowinsemi.com.cn/Gowin_EMPU_M1_V2.0.zip)

- ...\solution\Embedded Memory\ref\_design\FPGA\_RefDesign\gowin\_e mpu\_m1
- ...\solution\External\_Memory\ref\_design\FPGA\_RefDesign\gowin\_em pu\_m1

![](_page_66_Picture_0.jpeg)